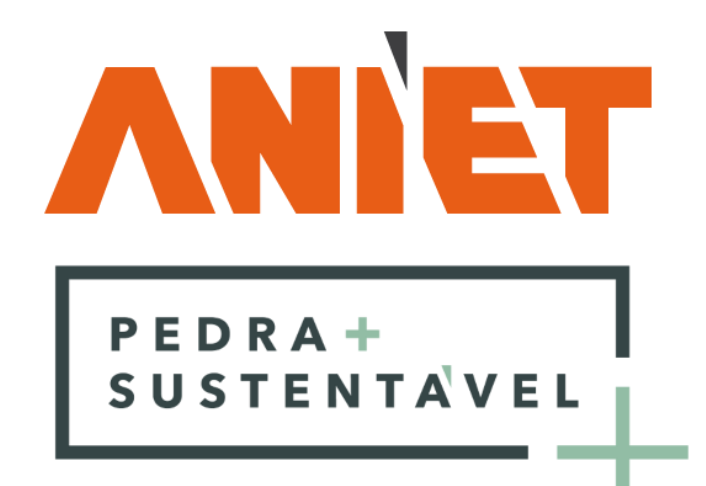

# Manual de Utilizador ANIETSoftGeo.pt

Versão 1.0

Elaborado por:

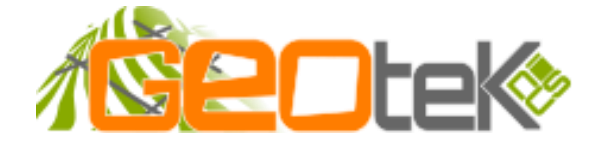

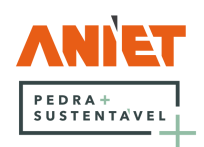

# Índice

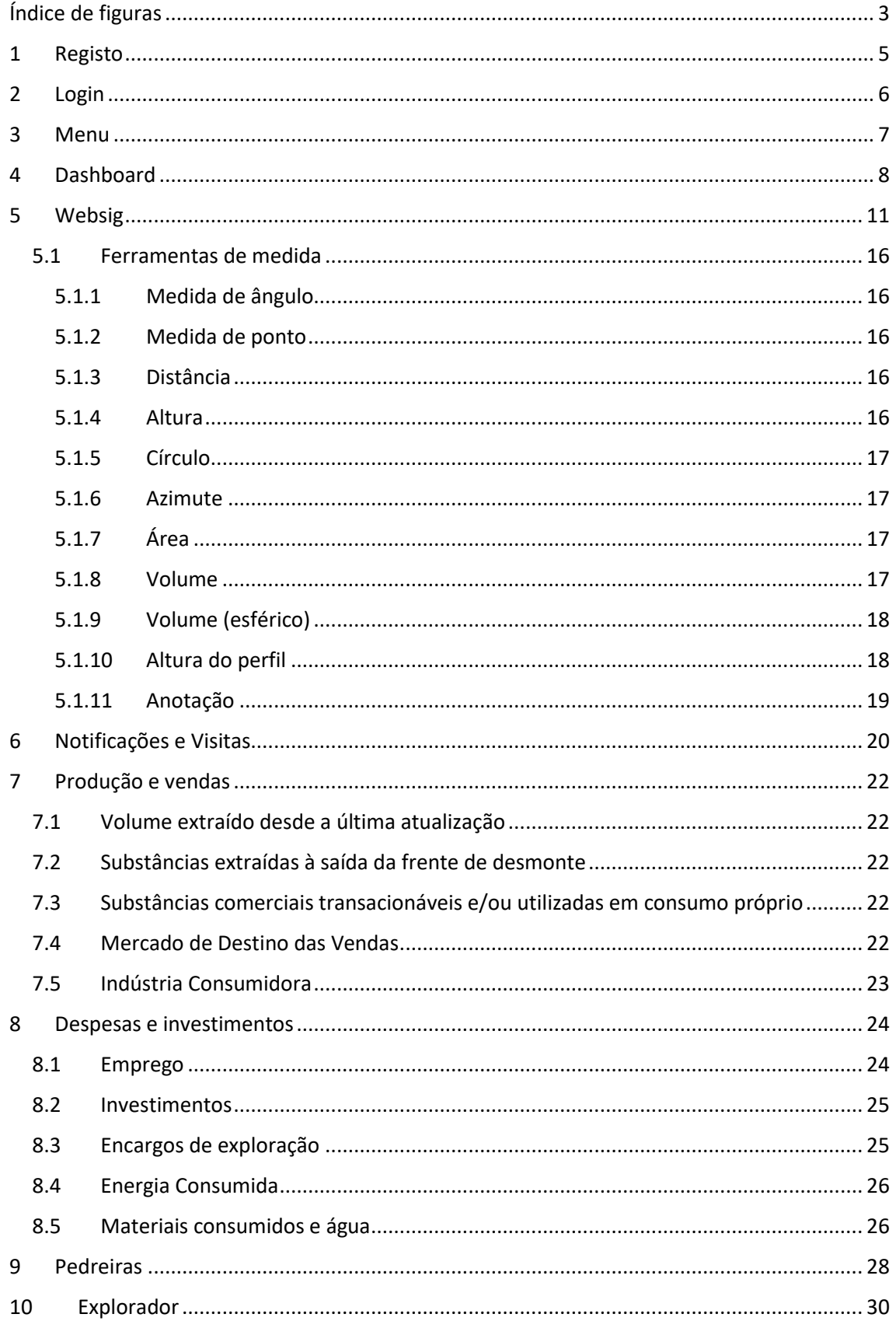

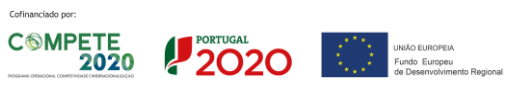

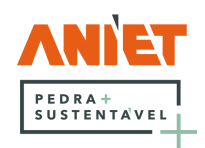

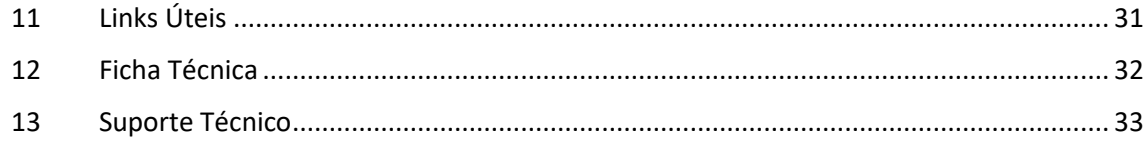

# <span id="page-2-0"></span>Índice de figuras

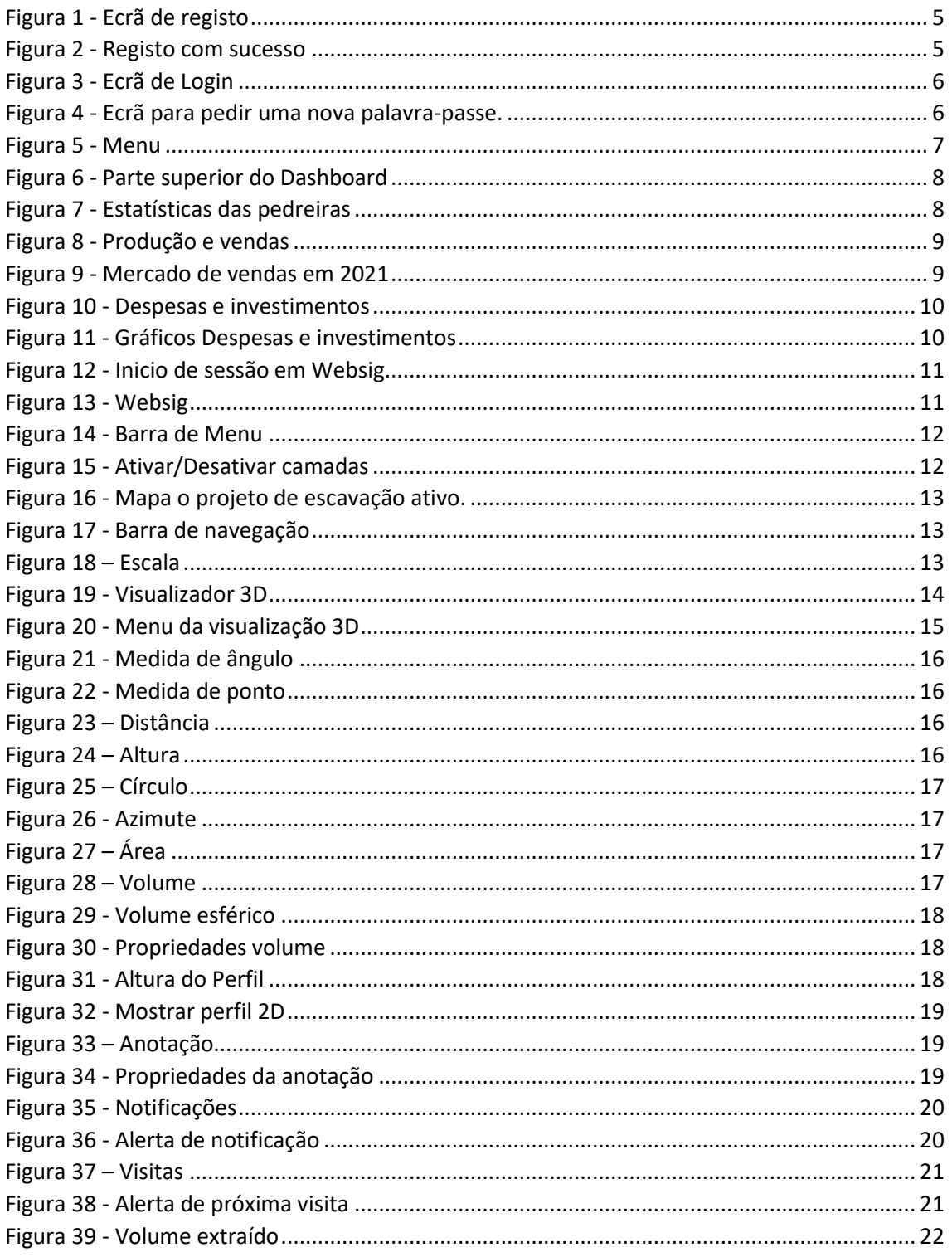

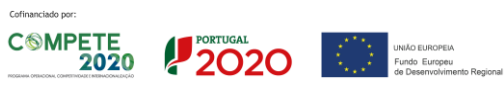

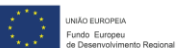

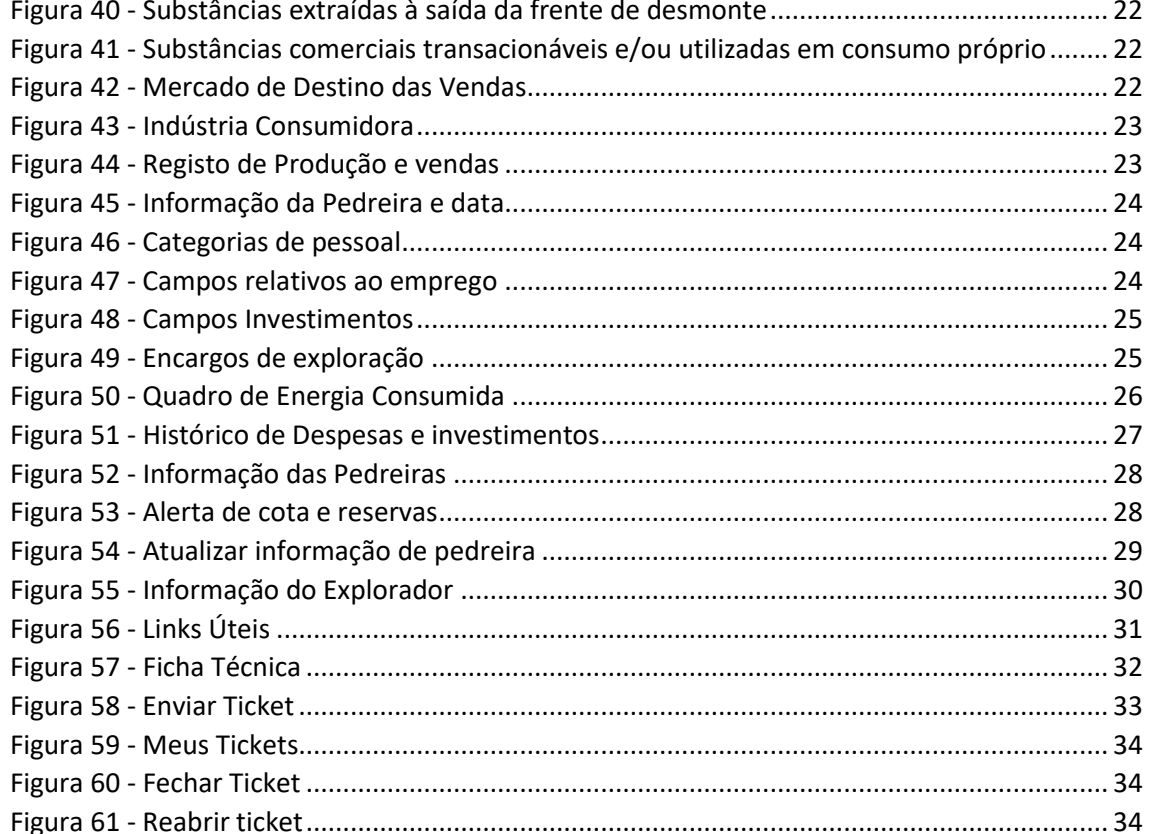

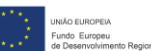

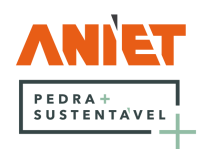

# <span id="page-4-0"></span>1 Registo

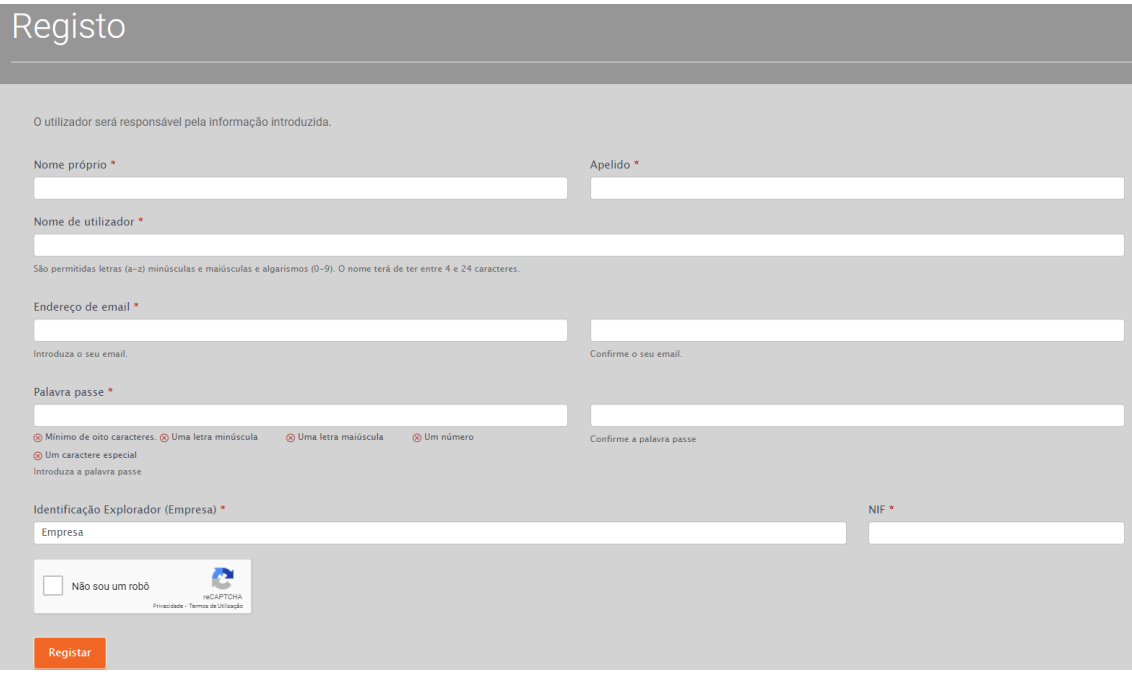

<span id="page-4-1"></span>*Figura 1 - Ecrã de registo*

É na página de registo que um novo utilizador pode criar a sua conta, tendo para isso que preencher o seu nome próprio e apelido, o seu nome de utilizador, endereço de email válido, palavra-passe (que deverá conter pelo menos oito caracteres, uma letra maiúscula e outra minúscula, um número e um caractere especial), a denominação da empresa exploradora, e o número de identificação fiscal (NIF) da mesma. Deve também verificar que não é um robot.

Estando todas as informações necessárias preenchidas corretamente o utilizador é apresentado a seguinte mensagem, e receberá no email fornecido no registo os emails necessários para finalizar o processo de se registar em Stoneplus.pt assim que a sua intenção de registo for aprovada.

O seu registo foi realizado com sucesso, vamos validar as suas informações e ativar a sua conta. Quando estiver tudo pronto para utilizar a plataforma será informado. Obrigado pelo seu registo! Stoneplus.pt

<span id="page-4-2"></span>*Figura 2 - Registo com sucesso*

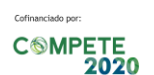

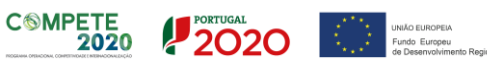

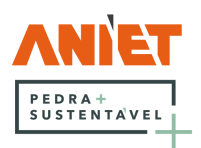

# <span id="page-5-0"></span>2 Login

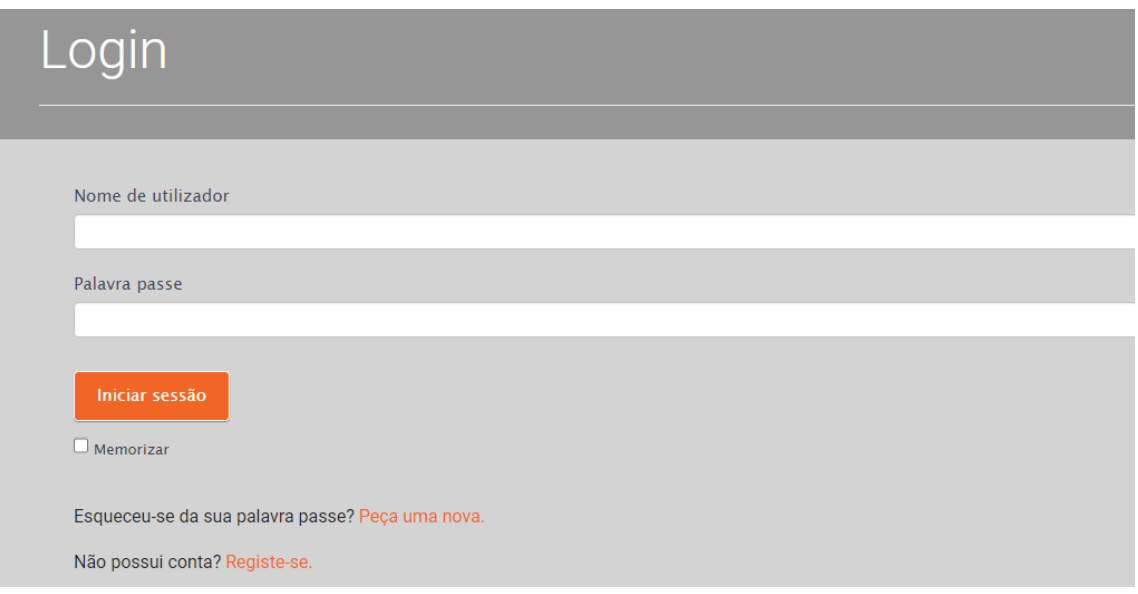

<span id="page-5-1"></span>*Figura 3 - Ecrã de Login*

Este é o ecrã inicial onde os utilizadores podem introduzir o seu nome de utilizador e a sua palavra-passe para acederem a Stoneplus.pt, nele também estão presentes ligações para os utilizadores poderem pedir uma nova palavra-passe, ou para se registarem, caso ainda não o tenham feito.

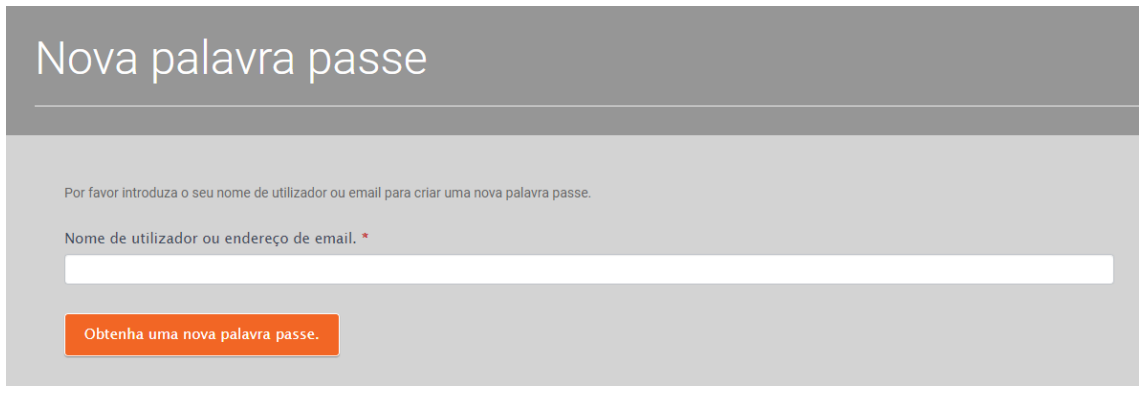

<span id="page-5-2"></span>*Figura 4 - Ecrã para pedir uma nova palavra-passe.*

Caso se olvide da sua palavra-passe pode obter uma nova, introduzindo neste ecrã o seu nome de utilizador ou o endereço de email com o qual se registou.

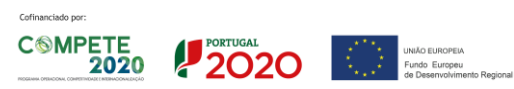

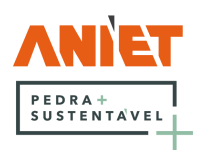

### <span id="page-6-0"></span>3 Menu

Após os utilizadores entrarem em Stoneplus.pt com sucesso têm acesso a este menu com as seguintes funcionalidades:

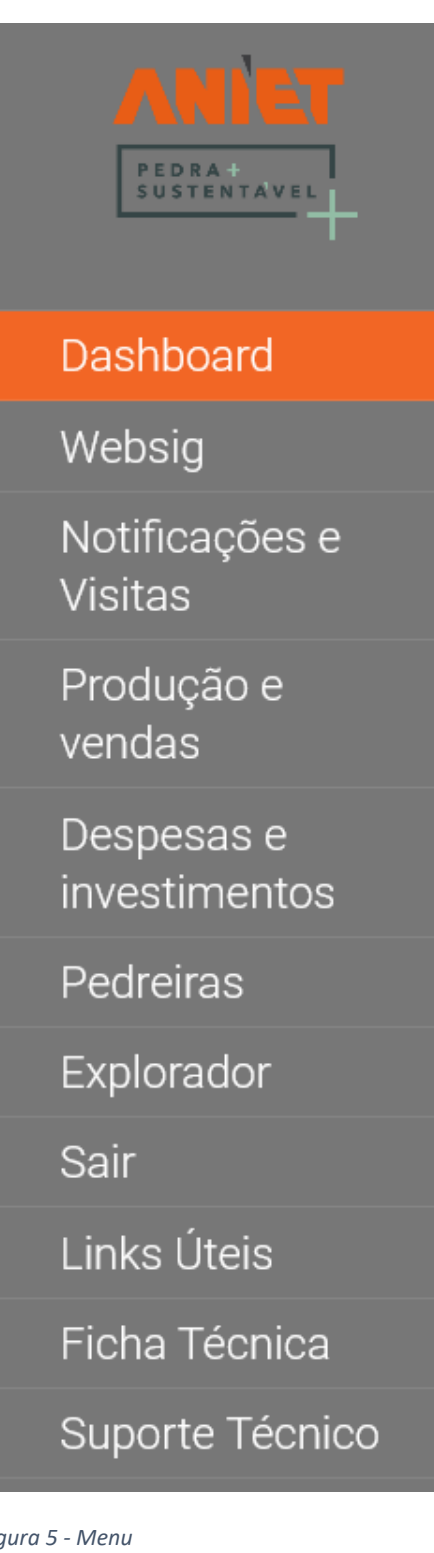

• Dashboard – Aqui podem ver estatísticas das suas pedreiras, da exploração, das produções e vendas e das despesas e investimentos.

• Websig – Aqui têm acesso ao seu Websig, onde podem visualizar a sua pedreira em 2D e em 3D.

• Notificações e Visitas – Aqui o utilizador pode lançar as notificações e visitas que recebe, bem como visualizar o seu histórico.

• Produção e vendas – Aqui o utilizador pode lançar dados relacionados com a produção e vendas das suas pedreiras, como as substâncias extraídas, o mercado de destino das vendas, etc…

• Despesas e investimentos – Aqui o utilizador pode lançar os dados relativos ao emprego, aos investimentos, aos encargos de exploração, à energia, aos materiais e à água consumidos.

• Pedreiras – Aqui o utilizador pode visualizar as suas pedreiras, assim como atualizar as informações destas, ou adicionar novas.

• Explorador – Aqui introduzem-se todas as informações relevantes relativas ao explorador.

• Sair – Aqui o utilizador pode terminar a sua sessão em Stoneplus.pt

• Links Úteis – Aqui o utilizador tem fácil acesso a uma série de ligações úteis, como para a APA, DGEG, PSP, GNR, etc.

• Ficha Técnica – Aqui o utilizador pode consultar a política de cookies, a de privacidade, e consultar os dados fonte para a o cálculo do CO<sub>2</sub> gerado.

• Suporte Técnico – Local onde o utilizador pode submeter e consultar pedidos de suporte.

*Figura 5 - Menu*

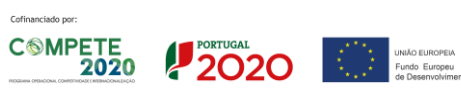

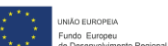

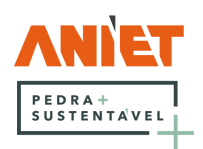

## <span id="page-7-0"></span>4 Dashboard

Quando o utilizador acede ao seu Dashboard, ele depara-se com um ecrã em tudo semelhante ao seguinte

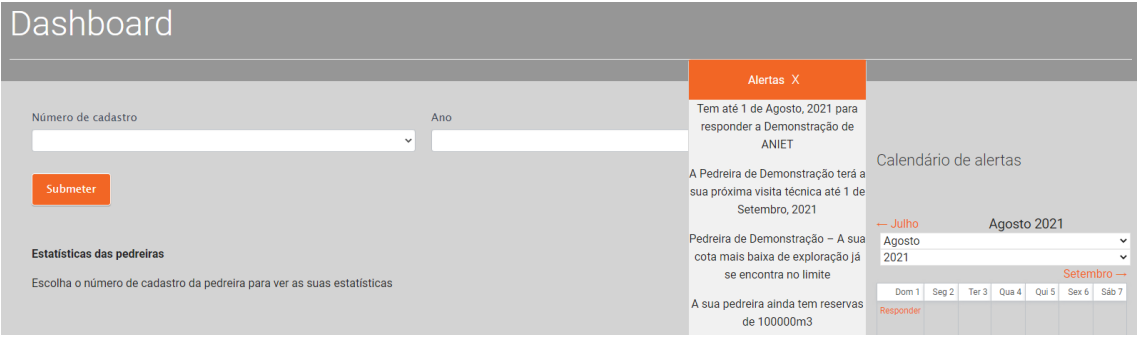

<span id="page-7-1"></span>*Figura 6 - Parte superior do Dashboard*

Onde pode ver os seus alertas em relação às notificações que recebe, às visitas técnicas, às cotas de exploração e às reservas das suas pedreiras. Tem também um calendário onde pode ver as notificações que tem a responder.

No Dashboard a informação fornecida está dividida em três categorias, Estatísticas das pedreiras, Produção e vendas e Despesas e investimentos.

No topo do Dashboard está presente um filtro que permite ao utilizador ver apenas os dados relativos a uma pedreira e/ou a um ano específico.

Como se pode ver na imagem anterior a seção Estatísticas das pedreiras exige que se escolha uma pedreira em específico, pois não faz sentido apresentar a informação nela contida não faz sentido se for de várias explorações em simultâneo.

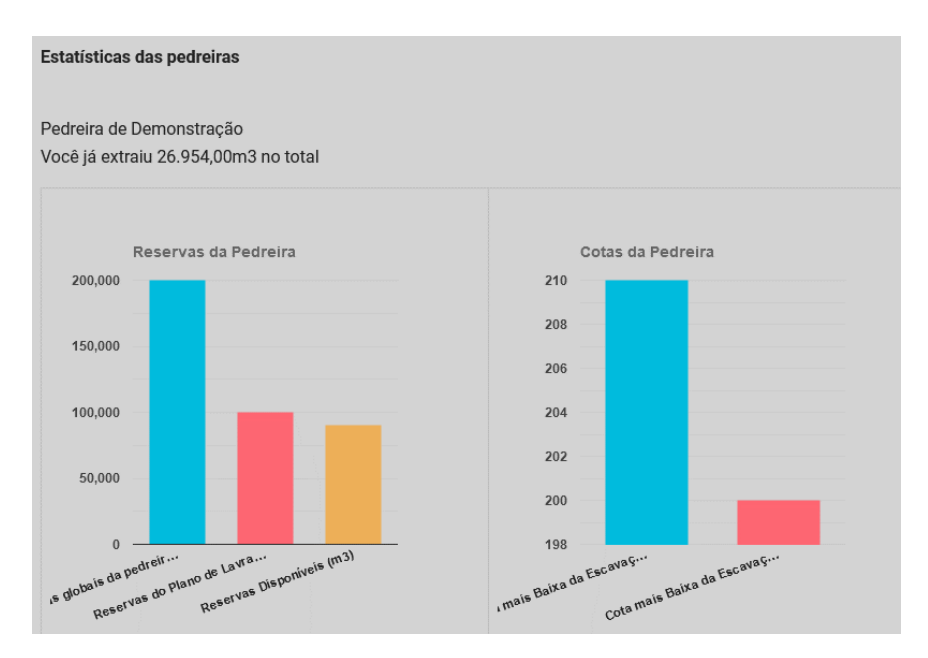

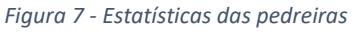

<span id="page-7-2"></span>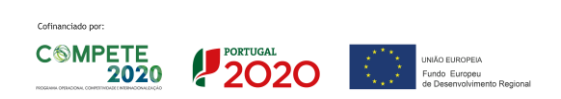

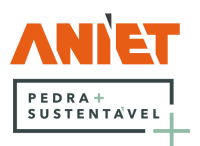

Após escolher uma pedreira, pelo seu número de cadastro, o utilizador vê o volume que já extraiu da mesma e o estado das reservas e cotas da mesma, em forma gráfica.

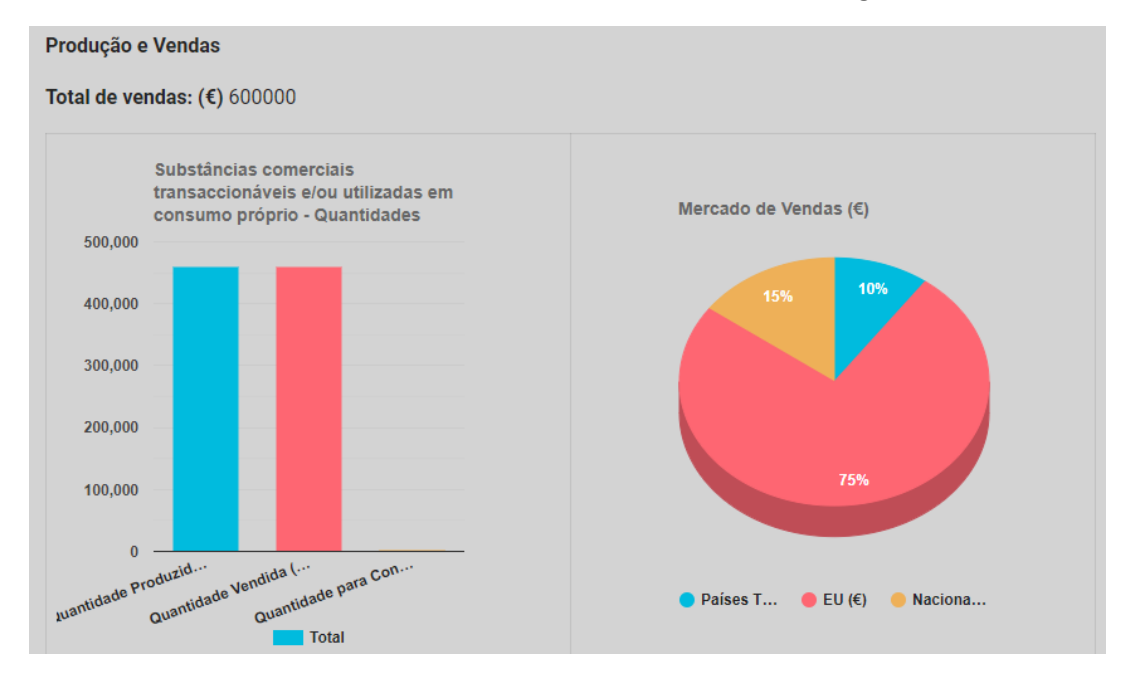

*Figura 8 - Produção e vendas*

<span id="page-8-0"></span>A seção Produção e vendas apresenta o total de vendas e os gráficos sobre as substâncias comerciais produzidas e o mercado de vendas. Todas estas informações são passíveis de serem filtradas, por exemplo podemos ver no gráfico Mercado de Vendas (€) que no global o utilizador vendeu 75% da sua produção para países da EU, 10% para países terceiros e 15% teve como destino o mercado nacional. Esta informação pode ser filtrada por ano, se o utilizador escolher o ano 2021, por exemplo.

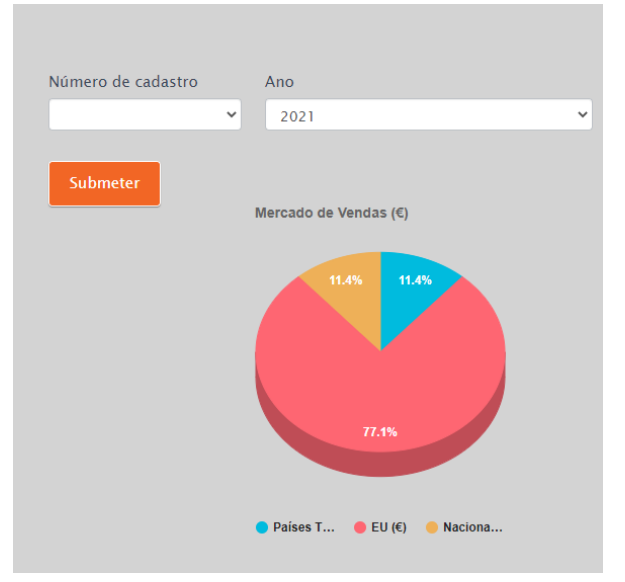

Como se pode ver o gráfico alterou as percentagens dos diferentes mercados pois apenas os dados de 2021 estão a ser considerados. Isto não só é aplicável aos restantes dados relativos às produções e vendas, como também aos dados presentes em Despesas e investimentos, que serão exemplificados de seguida.

*Figura 9 - Mercado de vendas em 2021*

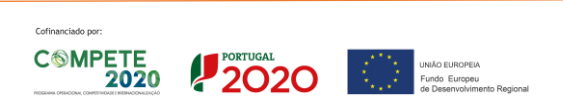

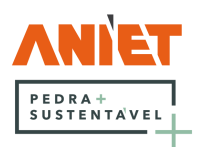

Despesas e investimentos Total de gastos: (€) 676.200 Total de gastos com o pessoal: (€) 204.300,00 Total de investimentos: (€) 265.000,00 Total encargos de exploração: (€) 71.000,00 Total de gastos com energia (€) 117.000,00 Total de materiais consumidos e água (€) 18.900,00 Gasto com energia por volume extraído (€/m3) 4,341 CO2 por volume extraído (KgCO2/m3) 0,464

*Figura 10 - Despesas e investimentos*

<span id="page-9-0"></span>Na seção de Despesas e investimento, do Dashboard, o utilizador tem fácil acesso as estatísticas que introduziu na plataforma. A plataforma calcula o total de gastos, de gastos com o pessoal, de investimentos, de encargos de exploração, de gastos com energia e de materiais consumidos e água. São calculadas algumas métricas com base nestes dados, como o gasto com energia por volume extraído e o CO<sub>2</sub> por volume extraído. Esta informação é também sintetizada em forma gráfica para dar uma impressão mais imediata ao utilizador das suas despesas e investimentos.

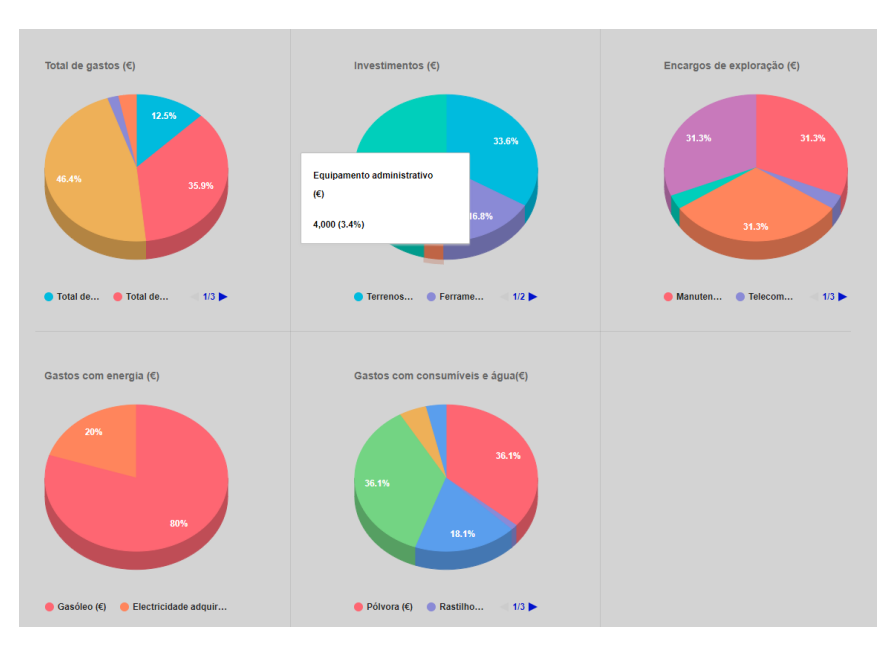

*Figura 11 - Gráficos Despesas e investimentos*

<span id="page-9-1"></span>Em qualquer dos gráficos presentes na plataforma o utilizador pode, deslocando o seu cursor para o gráfico que desejar, destacar uma seção deste, e ver uma caixa com informações da mesma, que por vezes não serão visíveis de outra forma, devido ao seu tamanho.

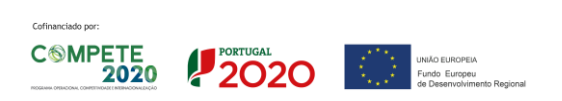

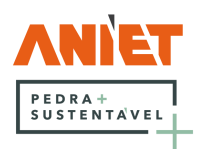

# <span id="page-10-0"></span>5 Websig

Clicando na aba Websig irá abrir uma nova janela no seu browser onde poderá aceder ao seu Websig, após iniciar sessão com os dados previamente fornecidos o utilizador será redirecionado para o seu projeto.

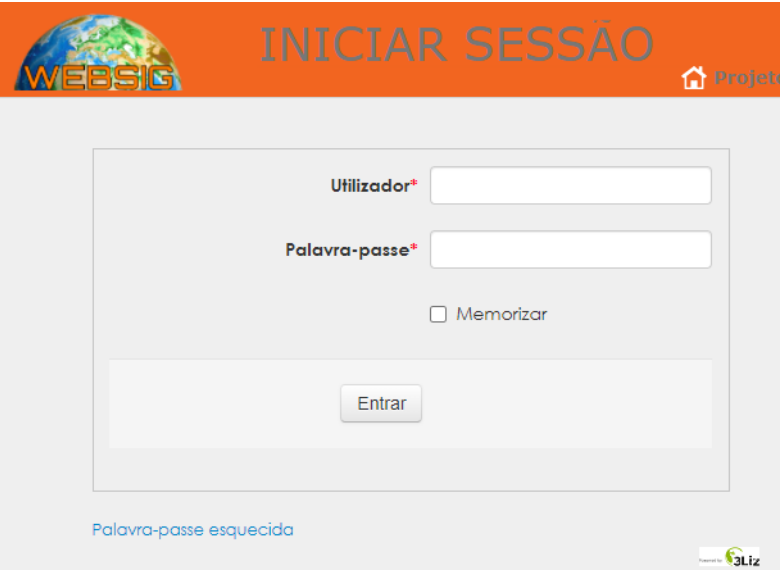

*Figura 12 - Inicio de sessão em Websig*

<span id="page-10-1"></span>Se o utilizador já se encontrar autenticado será acederá diretamente ao seu projeto.

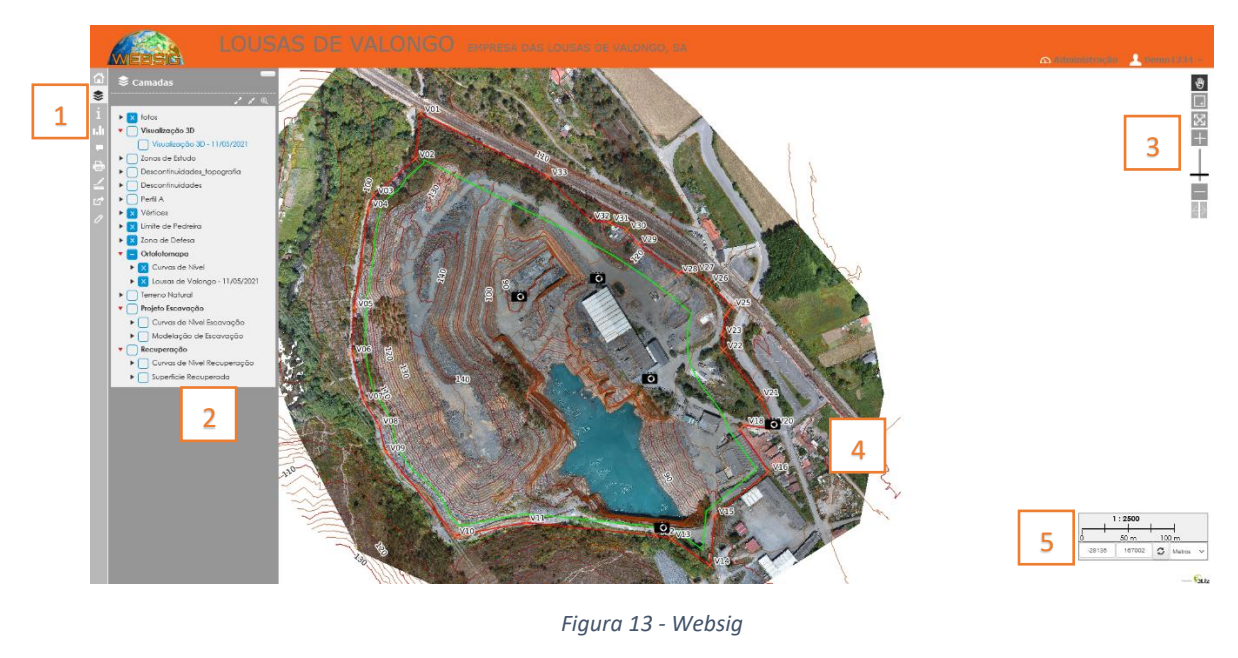

- <span id="page-10-2"></span>1. Barra de Menu
- 2. Aba do Menu selecionada (Camadas por defeito)
- 3. Barra de navegação
- 4. Mapa
- 5. Escala

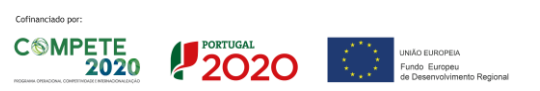

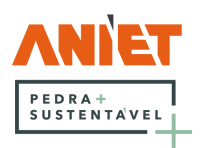

Na barra de Menu estão presentes os seguintes botões, por ordem:

- Inicio Retorna à página inicial
- Camadas Abre a informação sobre as camadas (selecionada por defeito)
- Informação Mostra alguma informação importante sobre o mapa e permite o acesso ao Visualizador 3D
- Diagramas Permite visualizar os diagramas que se encontrem disponíveis.
- Popup Mostra a informação Popup para o elemento selecionado.
- Impressão Permite a impressão de mapas pré-configurados.
- Medição Abre as ferramentas de medição. Pode ser selecionado comprimento, área, perímetro ou ângulo
- Endereço Abre a ferramenta endereço, que pode ser usada para partilhar a vista atual, com zoom em uma área especifica, desenhos que se tenha feito, etc.
- Desenhar Abre as ferramentas de desenho. Pode ser usada para desenhar pontos, linhas, polígonos, caixas, círculos e por mão livre. Tem também ferramentas para importar e exportar desenhos nos formatos GeoJSON, GPX e KML.

*Figura 14 - Barra de Menu*

≋

I

76

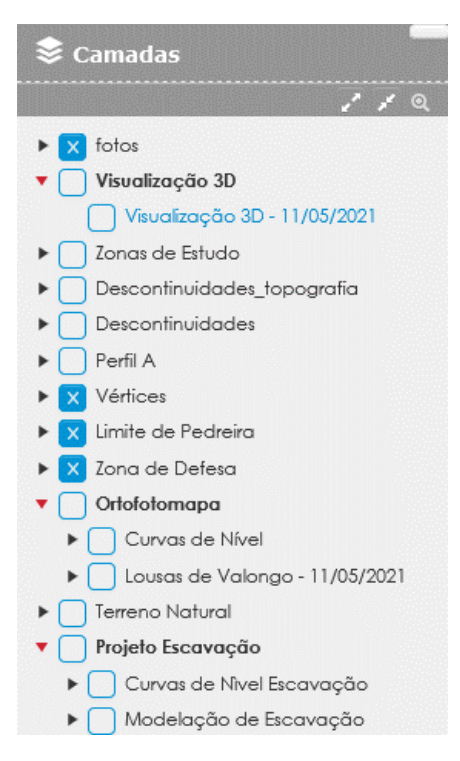

*Figura 15 - Ativar/Desativar camadas*

<span id="page-11-0"></span>O utilizador pode, em Camadas, escolher os mapas que deseja ver, normalmente estão ativas camadas como os limites de exploração, o ortofotomapa e as curvas de nível por defeito.

Desativando o grupo de camadas Ortofotomapa e ativando o grupo Projeto Escavação, por exemplo, a informação mostrada altera-se, permitindo uma visualização completamente personalizada da informação que se pretenda.

Selecionando a camada Visualização 3D será aberta uma nova aba com a visualização 3D da exploração do utilizador.

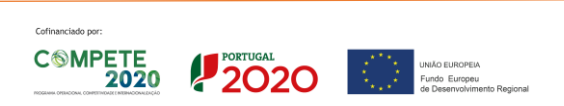

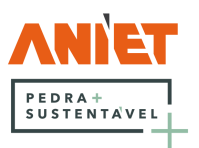

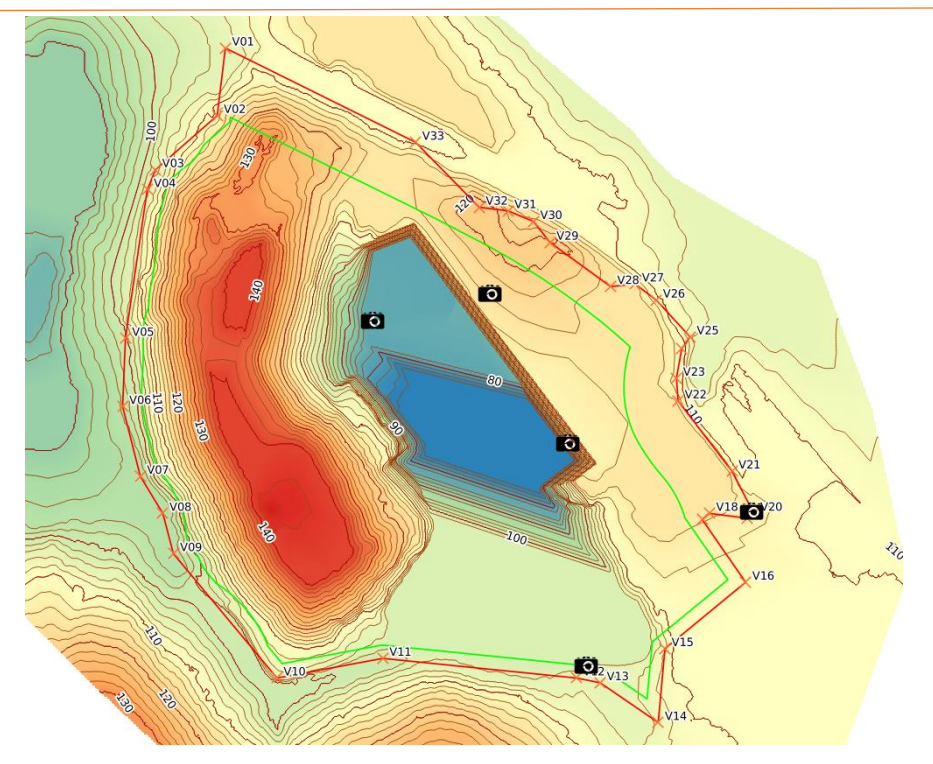

*Figura 16 - Mapa o projeto de escavação ativo.*

<span id="page-12-0"></span>A barra de navegação tem os seguintes botões:

- Mover mapa Permite arrastar o mapa. • Aproximar por retângulo – Permite aproximar a vista a uma área selecionada no mapa • Extensão inicial do mapa – Define como vista atual aquela que engloba todo o mapa
	- Aproximar Aumenta o zoom
	- Slider de zoom Permite alterar o nível de zoom e reflete as alterações induzidas pelos botões aproximar e afastar
	- Afastar Diminui o zoom
	- Anterior Retorna à vista anterior
	- Seguinte Volta à vista seguinte

*Figura 17 - Barra de navegação*

|          | 1:500  |                |        |  |
|----------|--------|----------------|--------|--|
|          | 10 m   |                | 20 m   |  |
| $-12403$ | 169933 | $\mathbb{C}^2$ | Metros |  |

*Figura 18 – Escala*

<span id="page-12-1"></span>A escala mostra a escala atual, numericamente e graficamente, e as coordenadas atuais no sistema ETRS89, que podem ser expressas em metros, graus, G.M. e G.M.S..

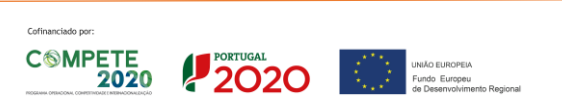

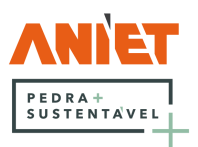

Abrindo o visualizador 3D o utilizador depara-se com o seguinte ecrã, nele tem um botão no canto superior esquerdo para fechar/abrir o menu e um outro no canto inferior direito para voltar à página inicial.

<span id="page-13-0"></span>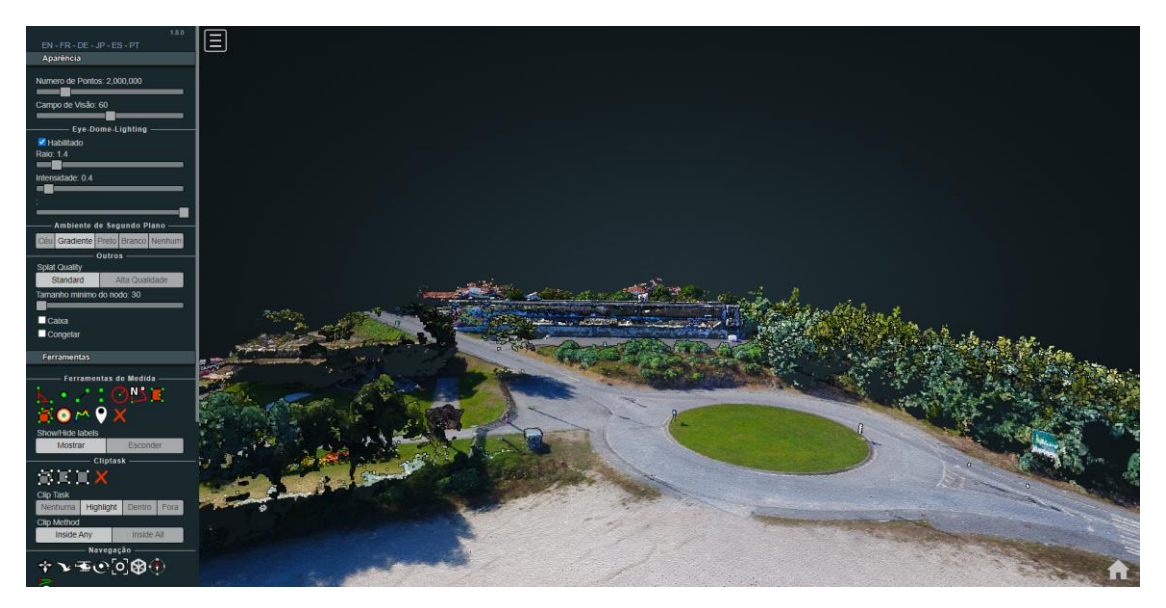

*Figura 19 - Visualizador 3D*

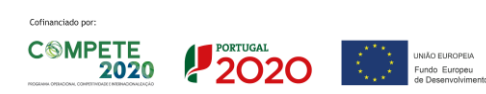

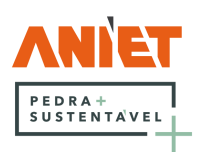

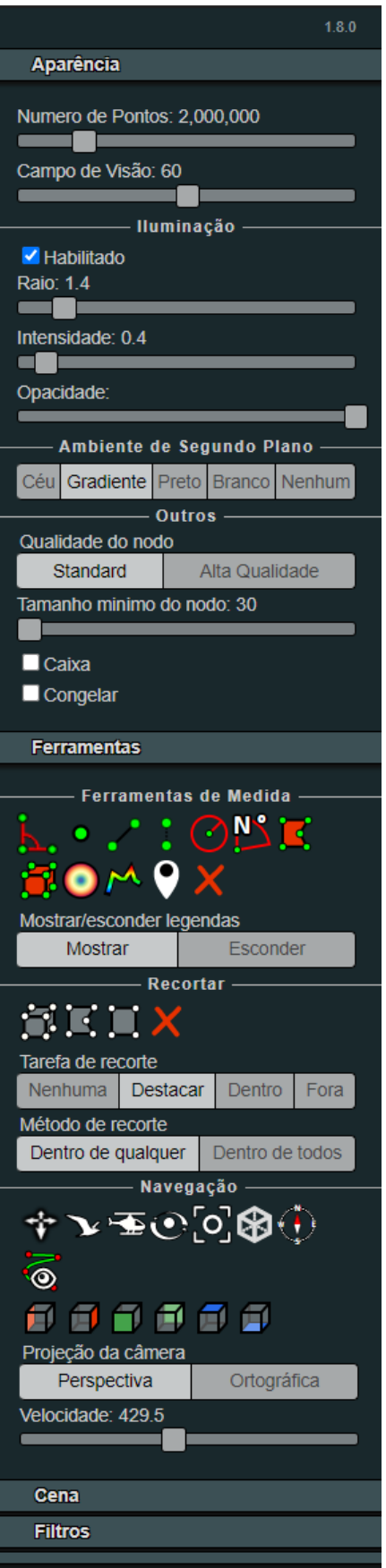

*Figura 20 - Menu da visualização 3D*

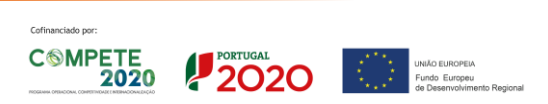

No menu do visualizador 3D o utilizador pode:

- Alterar o número de pontos e o campo de visão. Aumentar o número de pontos aumenta a qualidade da visualização, tornando-a também mais pesada.
- Alterar as opções de iluminação
- Escolher o ambiente de segundo plano
- Alterar as opções dos nodos
- Utilizar as ferramentas de medida ângulo (três pontos), ponto, distância, altura, ângulo (em círculo), azimute, área, volume em paralelepípedo e esférico, perfil, anotação e remover todas as medidas.
- Ferramentas de recorte permite recortar em volume, ou por superfície, regular ou não. Assim o utilizador poderá limitar a área em exibição apenas aquela que pretenda. O recorte em superfície implica que a projeção da câmara seja ortográfica.
- Navegação Permite escolher o modo de navegação, a vista e a perspetiva que se deseje.
- Cena Permite exporta a cena bem como selecionar os objetos que se pretenda.
- Filtros Permite realizar uma filtragem sobre os pontos
- Informações sobre o visualizador Potree

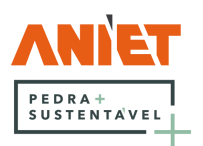

### <span id="page-15-0"></span>5.1 Ferramentas de medida

Estas são as ferramentas de medida disponíveis, vistas com mais detalhe.

### <span id="page-15-1"></span>5.1.1 Medida de ângulo

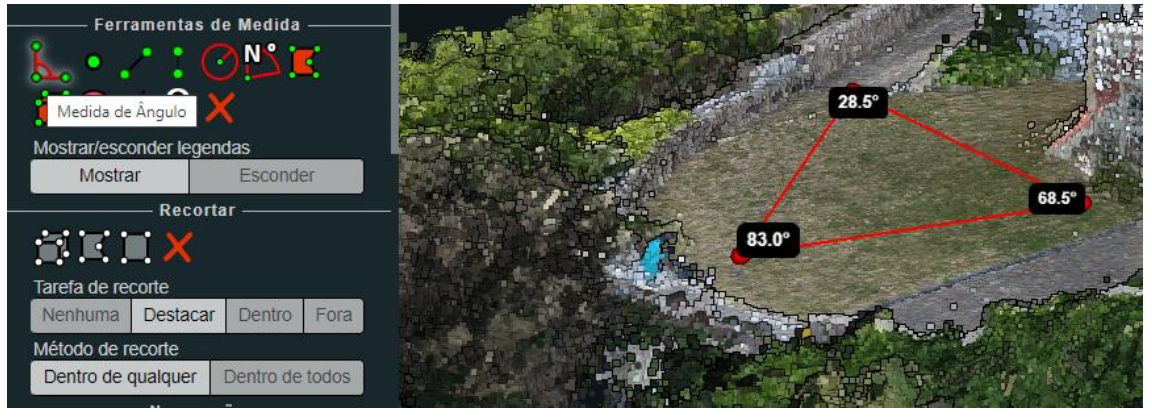

*Figura 21 - Medida de ângulo*

### <span id="page-15-5"></span><span id="page-15-2"></span>5.1.2 Medida de ponto

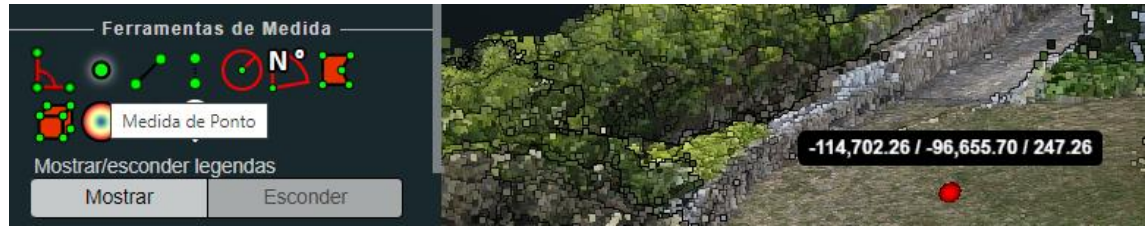

*Figura 22 - Medida de ponto*

### <span id="page-15-6"></span><span id="page-15-3"></span>5.1.3 Distância

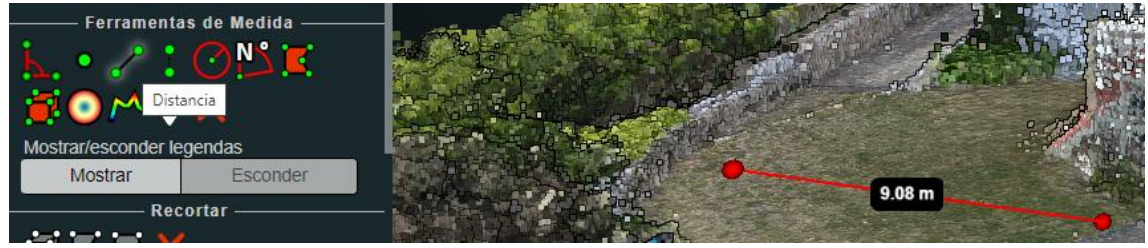

#### *Figura 23 – Distância*

#### <span id="page-15-7"></span><span id="page-15-4"></span>5.1.4 Altura

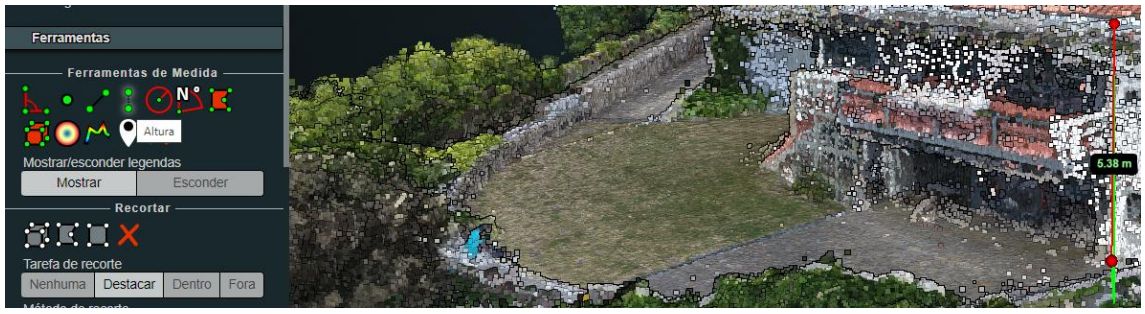

*Figura 24 – Altura*

<span id="page-15-8"></span>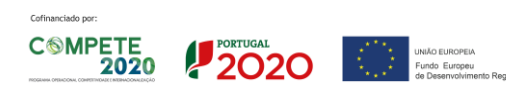

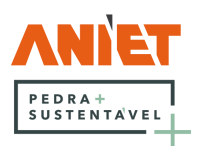

<span id="page-16-0"></span>5.1.5 Círculo

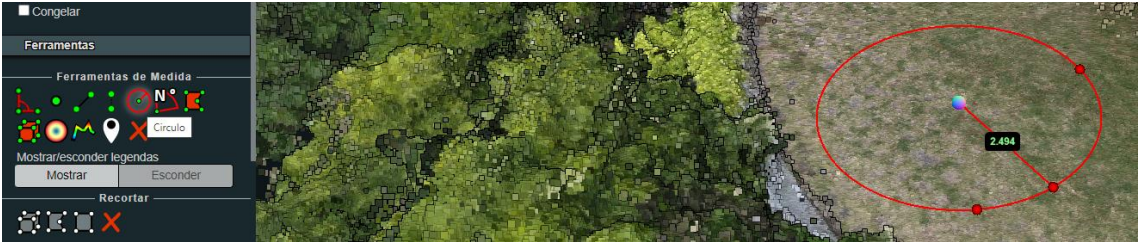

*Figura 25 – Círculo*

<span id="page-16-4"></span><span id="page-16-1"></span>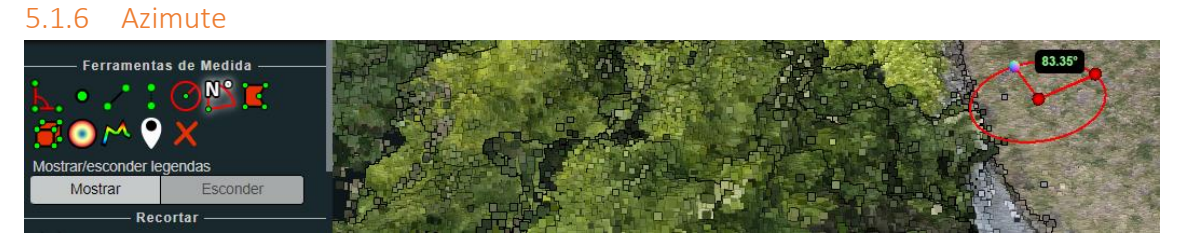

*Figura 26 - Azimute*

<span id="page-16-5"></span><span id="page-16-2"></span>5.1.7 Área

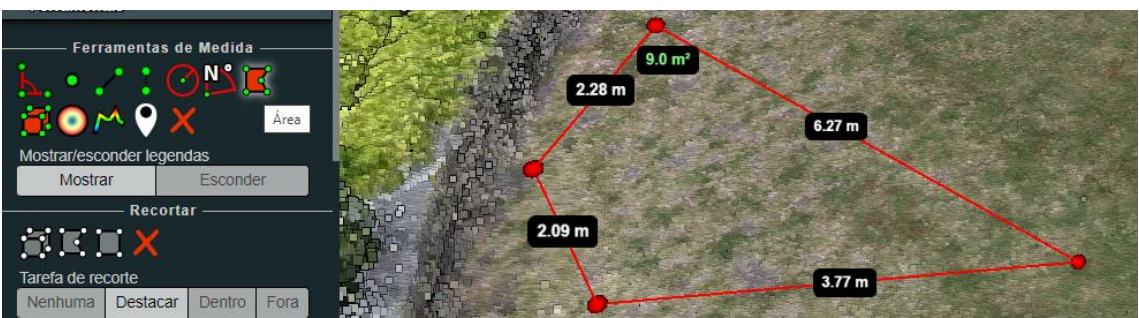

*Figura 27 – Área*

<span id="page-16-6"></span><span id="page-16-3"></span>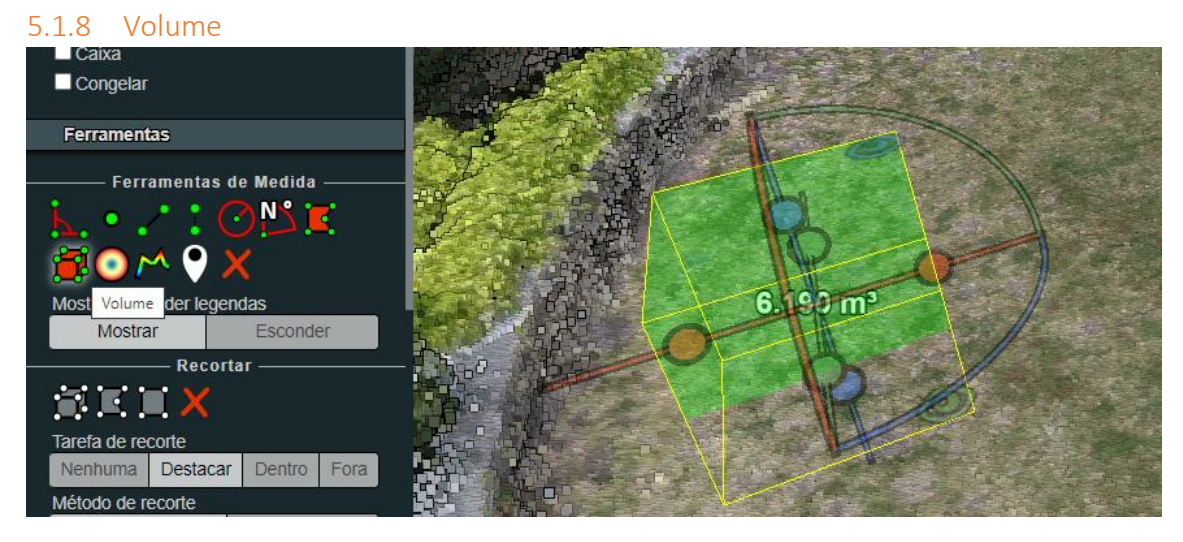

*Figura 28 – Volume*

<span id="page-16-7"></span>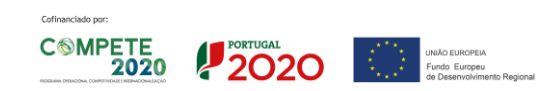

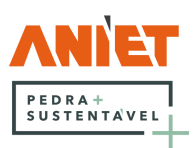

<span id="page-17-0"></span>5.1.9 Volume (esférico)

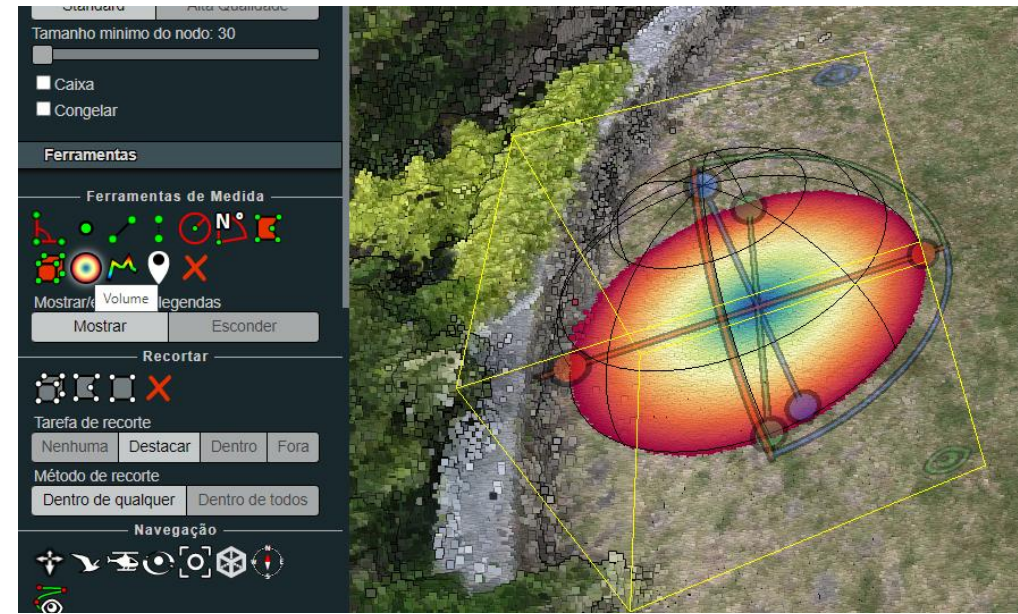

*Figura 29 - Volume esférico*

<span id="page-17-2"></span>Na aba cena podemos ver então qual o volume, bem como algumas outras opções.

| <b>Propriedades</b>                                           |             |                        |   |  |  |  |
|---------------------------------------------------------------|-------------|------------------------|---|--|--|--|
|                                                               |             |                        |   |  |  |  |
| x                                                             | ۷           | z                      |   |  |  |  |
| 0.000                                                         | 0.000       | 0.000                  | Œ |  |  |  |
| α                                                             | β           | ٧                      |   |  |  |  |
| $0.0^\circ$                                                   | $0.0^\circ$ | $0.0^\circ$            | E |  |  |  |
| <b>TX</b>                                                     | ry          | rz                     |   |  |  |  |
| 1.00                                                          | 1.00        | 1.00                   | E |  |  |  |
| <b>Volume: 4.19</b><br>$\blacksquare$ Fazer volume de recorte |             |                        |   |  |  |  |
| Repor orientação                                              |             | <b>Tornar uniforme</b> |   |  |  |  |

*Figura 30 - Propriedades volume*

### <span id="page-17-3"></span><span id="page-17-1"></span>5.1.10 Altura do perfil

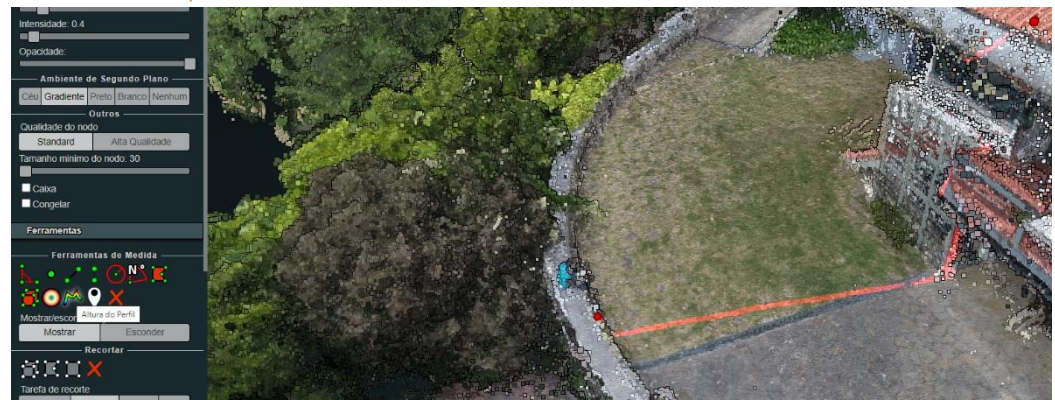

*Figura 31 - Altura do Perfil*

<span id="page-17-4"></span>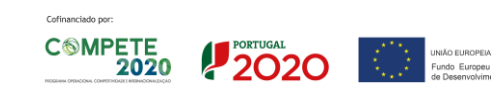

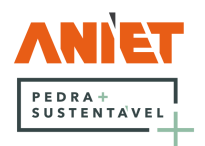

Indo de seguida a Cena pode-se alterar a largura do perfil e pedir o perfil em Mostrar perfil 2D

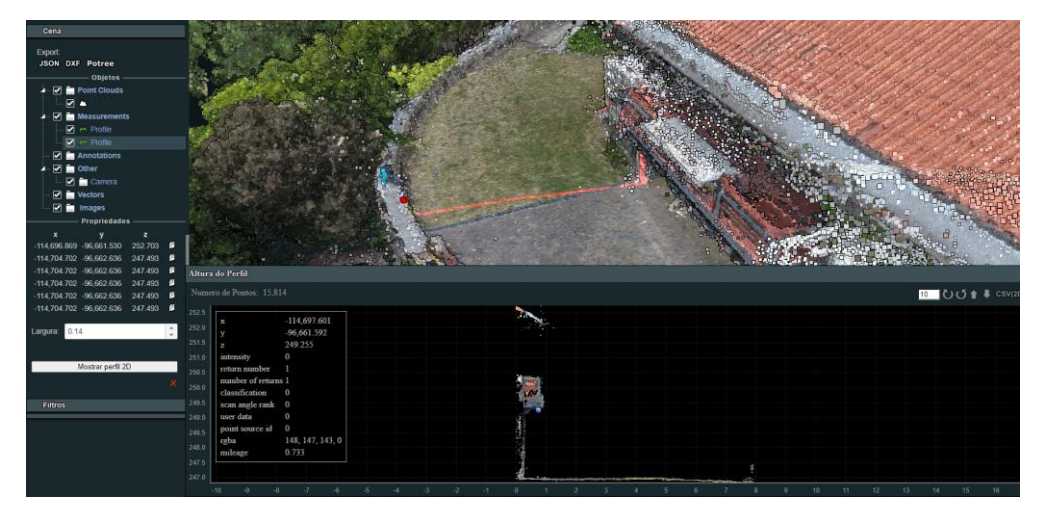

*Figura 32 - Mostrar perfil 2D*

<span id="page-18-1"></span><span id="page-18-0"></span>5.1.11 Anotação

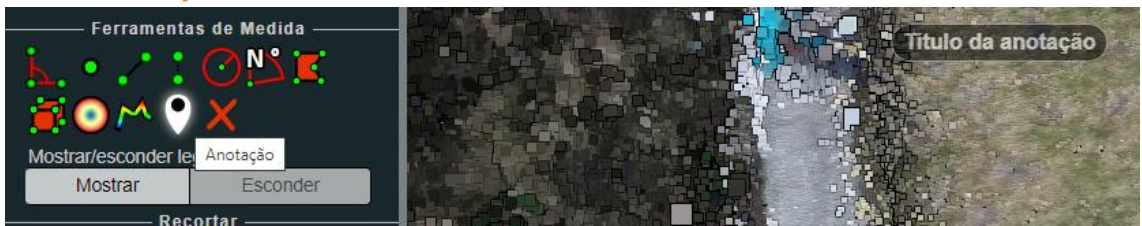

*Figura 33 – Anotação*

<span id="page-18-3"></span><span id="page-18-2"></span>Indo a cena pode-se alterar o título e a descrição da anotação, bem como ver a sua posição.

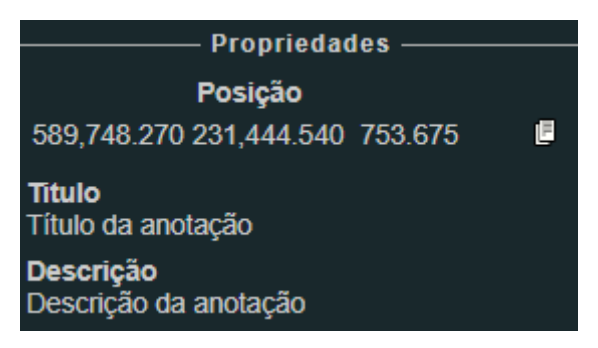

*Figura 34 - Propriedades da anotação*

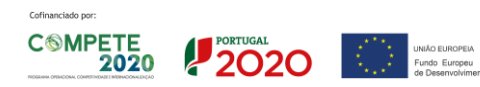

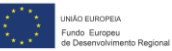

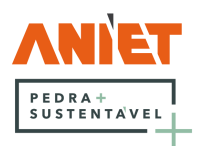

# <span id="page-19-0"></span>6 Notificações e Visitas

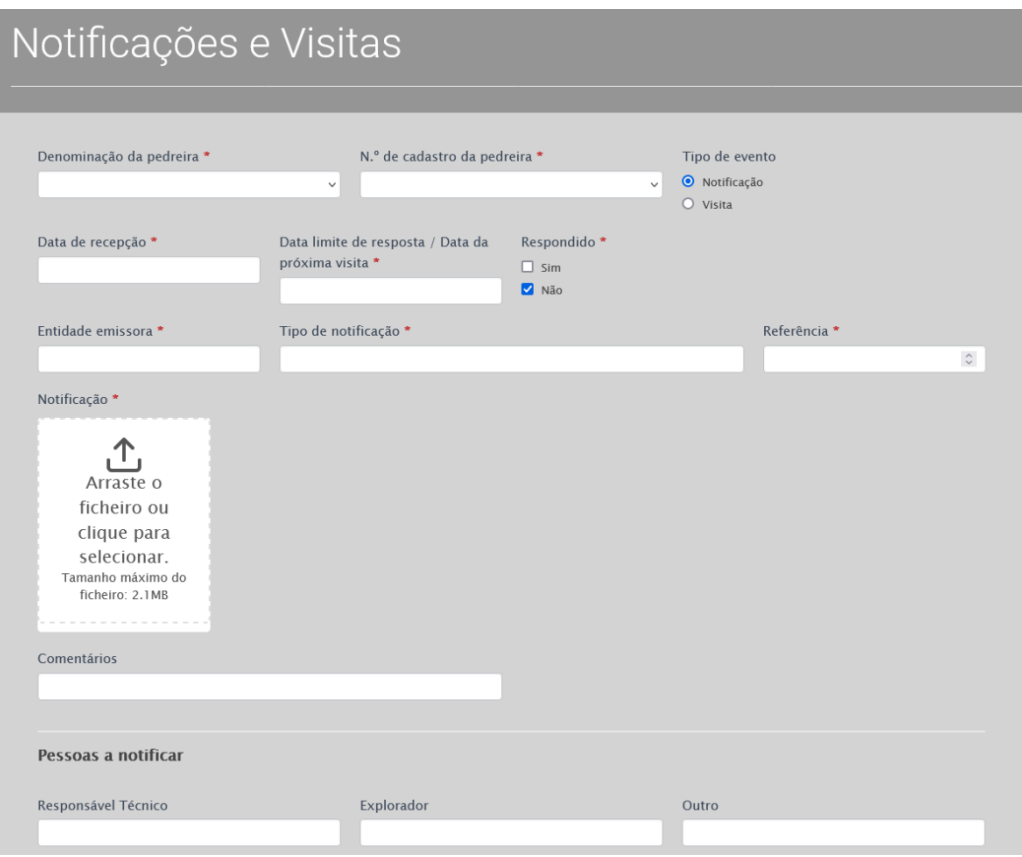

*Figura 35 - Notificações*

<span id="page-19-1"></span>Com o tipo de evento "Notificação" selecionado o utilizador deverá lançar as notificações que a sua exploração recebe. A notificação em si deve ser carregada para a plataforma sob o formato de pdf, com um tamanho máximo de 2.1MB. O utilizador será alertado da data limite de resposta quando aceder ao seu Dashboard, para as notificações que ainda não tenham sido respondidas (escolhendo a opção não em Respondido). No campo "Pessoas a notificar" o utilizador pode introduzir endereços de email que serão notificados automaticamente assim a notificação seja lançada na plataforma.

Se o utilizador já possuir notificações na plataforma poderá consultá-las aqui, e editá-las, se for o caso, como por exemplo para trocar o estado do campo Respondido de Não para Sim, se a notificação já estiver sido respondida.

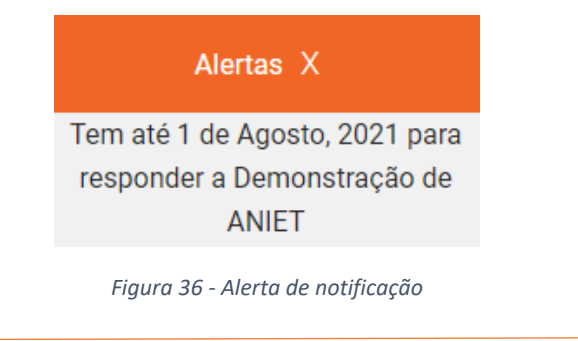

<span id="page-19-2"></span>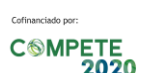

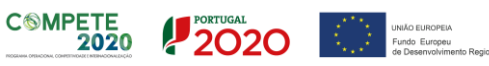

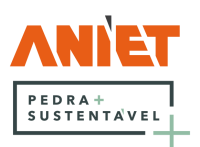

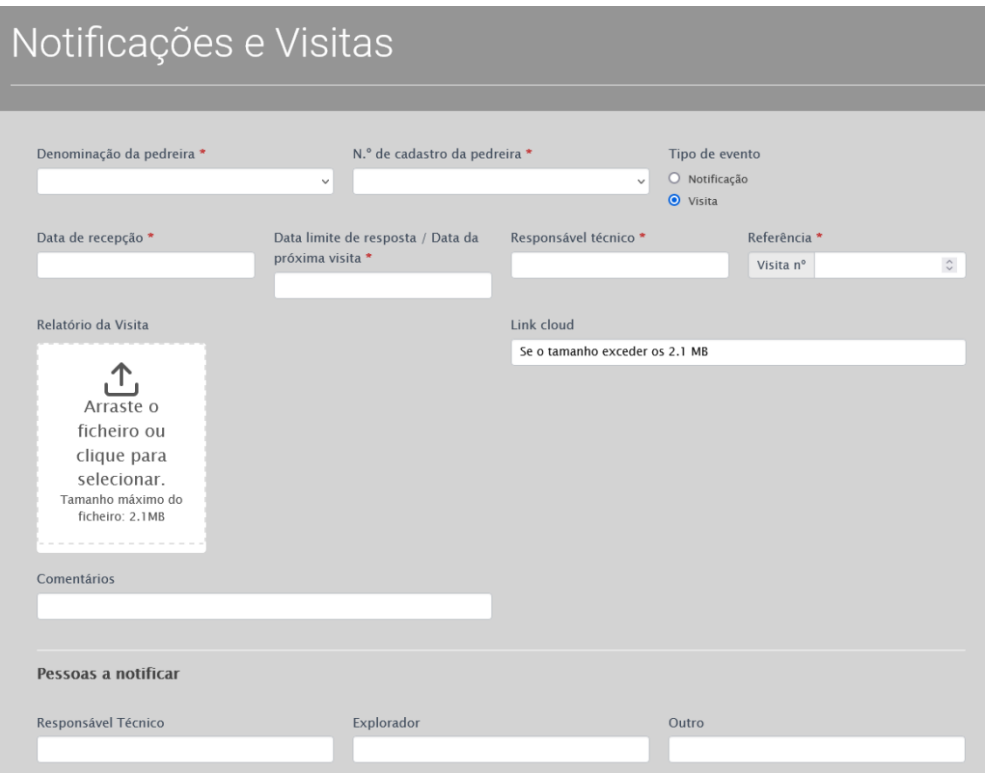

*Figura 37 – Visitas*

<span id="page-20-0"></span>Com o tipo de evento "Visitas" selecionado o utilizador poderá lançar as visitas que recebe às suas pedreiras, indicando qual a pedreira em questão, qual é o responsável técnico, a data da visita, a data da próxima visita, a referência da mesma e outros comentários que entender. Deverá também carregar o relatório da visita no campo para o efeito, sendo que este deverá ser um ficheiro pdf com um tamanho máximo de 2.1MB, se o ficheiro ultrapassar este valor existe um campo destinado à introdução de um link para o ficheiro, de o serviço de upload que o utilizador escolher

Após o utilizador ter lançado visitas é nesta página também que pode consultar o seu histórico global e visualizar as visitas que já lançou outra vez. O utilizador receberá também um alerta com a data da visita seguinte sempre que aceda ao seu Dashboard.

> A Pedreira de Demonstração terá a sua próxima visita técnica até 1 de Setembro, 2021

> > *Figura 38 - Alerta de próxima visita*

<span id="page-20-1"></span>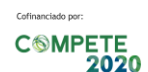

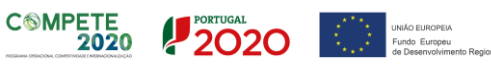

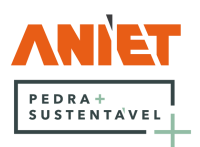

# <span id="page-21-0"></span>7 Produção e vendas

Produção e vendas é a página destinada para a atualização dos dados relativos à produção e vendas, sendo que estes serão sempre lançados por pedreira, mesmo no caso de o utilizador ter mais do que uma registada. Escolhendo nas diversas categorias o tipo de substância, ou a indústria aparecerão os restantes campos. No caso do Mercado de Destino de Vendas, quando é preenchida uma quantidade é obrigatório preencher o valor correspondente.

A produção e vendas está subdividida por categorias, sendo elas.

### <span id="page-21-1"></span>7.1 Volume extraído desde a última atualização

Os Volumes que o utilizador lançar como extraídos da sua pedreira irão, automaticamente, reduzir às reservas disponíveis da mesma

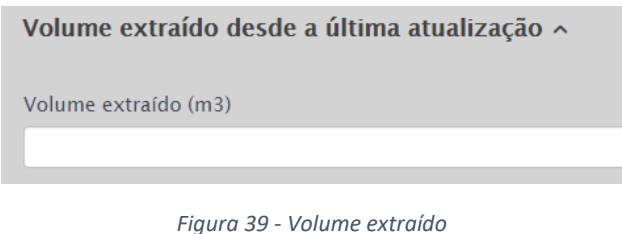

# <span id="page-21-5"></span><span id="page-21-2"></span>7.2 Substâncias extraídas à saída da frente de desmonte

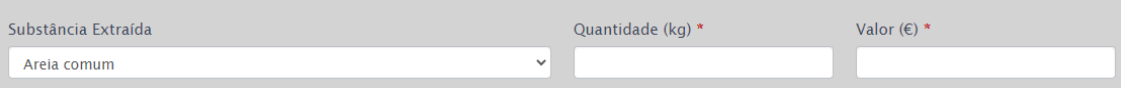

*Figura 40 - Substâncias extraídas à saída da frente de desmonte*

### <span id="page-21-6"></span><span id="page-21-3"></span>7.3 Substâncias comerciais transacionáveis e/ou utilizadas em consumo próprio

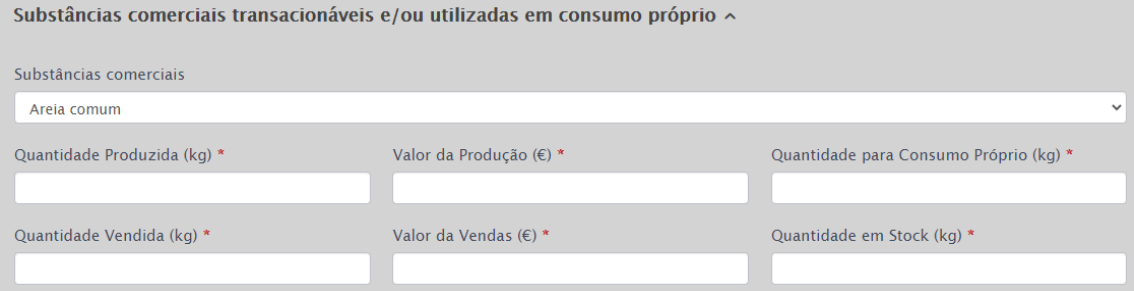

*Figura 41 - Substâncias comerciais transacionáveis e/ou utilizadas em consumo próprio*

### <span id="page-21-7"></span><span id="page-21-4"></span>7.4 Mercado de Destino das Vendas

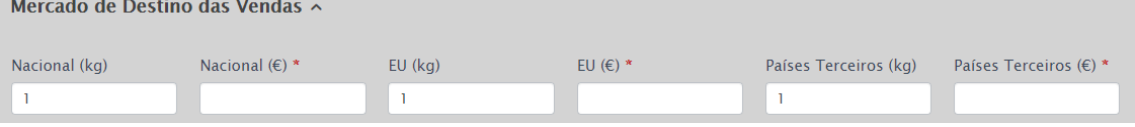

<span id="page-21-8"></span>*Figura 42 - Mercado de Destino das Vendas*

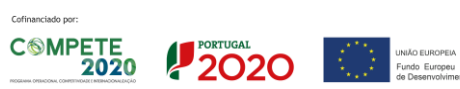

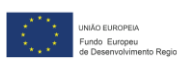

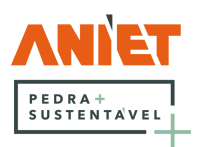

### <span id="page-22-0"></span>7.5 Indústria Consumidora

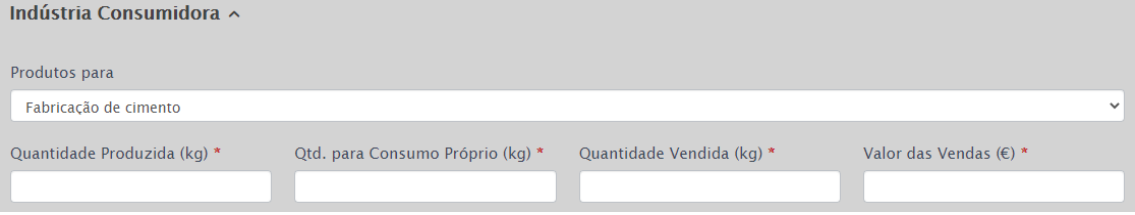

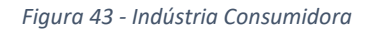

<span id="page-22-1"></span>

| Filtrar:                                           |                          |                          |                  |                                      |                 |                    |                       |
|----------------------------------------------------|--------------------------|--------------------------|------------------|--------------------------------------|-----------------|--------------------|-----------------------|
| Número de cadastro                                 |                          |                          | Ano              |                                      |                 |                    |                       |
|                                                    |                          |                          | $\checkmark$     |                                      |                 |                    | $\checkmark$          |
| Submeter                                           |                          |                          |                  |                                      |                 |                    |                       |
| <b>Atualizas</b>                                   | Denominação da Pedreira  | Número de cadastre Data  | $\triangle$      | Substância Extraída<br>$\Rightarrow$ | Quantidade (kg) | Valor $(\epsilon)$ | <b>Substânc</b>       |
| Atualizar                                          | Pedreira de Demonstração | 12345                    | 1 de Julho, 2020 | Granito para fins ornamentais        | 200000          | 250000             | Granito p             |
| Atualizar                                          | Pedreira de Demonstração | 12345                    | 1 de Julho, 2021 | Granito para fins ornamentais        | 260000          | 350000             | Granito p             |
| <b>Totais</b>                                      | -                        | $\overline{\phantom{0}}$ | $\qquad \qquad$  |                                      | 460000          | 600000             |                       |
|                                                    |                          |                          |                  |                                      |                 |                    |                       |
| $\left\langle 1\right\rangle$<br>Exportar para CSV |                          |                          |                  |                                      |                 |                    | $\blacktriangleright$ |

*Figura 44 - Registo de Produção e vendas*

<span id="page-22-2"></span>No final da página podem ser consultados todos os lançamentos de dados sob a forma de tabela, que pode ser exportada como CSV (canto inferior esquerdo da imagem), registos que podem ser filtrados.

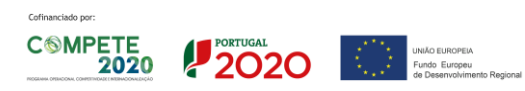

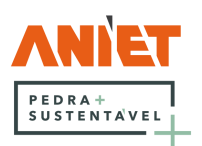

### <span id="page-23-0"></span>8 Despesas e investimentos

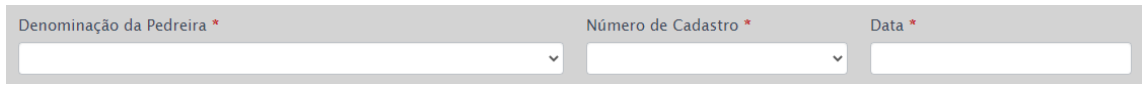

<span id="page-23-2"></span>*Figura 45 - Informação da Pedreira e data*

Para lançar uma despesa ou investimento o utilizador deve dirigir-se a esta página e preencher sempre a denominação da pedreira de que se trata, o seu número de cadastro e a data da despesa/investimento. De seguida deve escolher quais as categorias em que pretende introduzir dados, sendo estas Emprego, Investimentos, Encargos de exploração, Energia Consumida, Materiais consumidos e água. Pode lançar cada despesa individualmente ou múltiplas de uma vez só, como preferir.

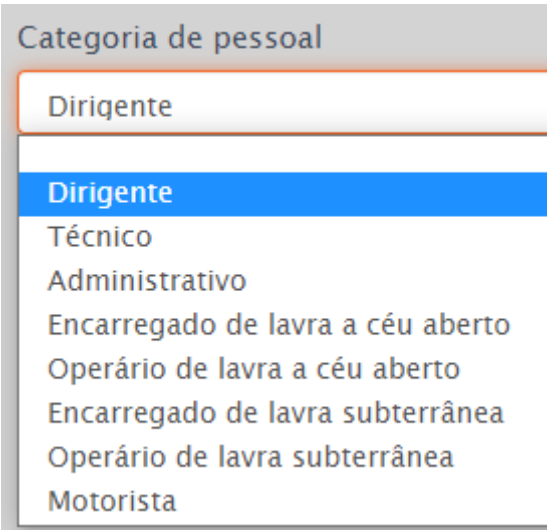

*Figura 46 - Categorias de pessoal*

### <span id="page-23-3"></span><span id="page-23-1"></span>8.1 Emprego

Em Emprego, para cada categoria de pessoal, que podem ser vistas na imagem anterior, estão presentes os seguintes campos, número médio de pessoal remunerado ao serviço, número médio de pessoal não remunerado ao serviço, remunerações ilíquidas pagas durante o ano, encargos sobre remunerações, outros gastos com o pessoal, número de horas de trabalho efetuadas durante o ano, número médio de pessoal subcontratado e valor da subcontratação, como é visível na imagem seguinte. Todos estes campos são de preenchimento obrigatório, como indicado por \*. Se, por exemplo não tiver havido nenhum gasto de subcontratação para o período em questão, este campo deverá ser preenchido com 0 (zero):

| N°. médio de pessoal remunerado | N°. médio de pessoal não                              | Remunerações ilíquidas pagas                      | Encargos sobre remunerações * |
|---------------------------------|-------------------------------------------------------|---------------------------------------------------|-------------------------------|
| ao servico *                    | remunerado ao servico *                               | durante o ano *                                   |                               |
| Outros gastos com o pessoal *   | N.º de horas de trabalho efetuadas<br>durante o ano * | Nº médio de Pessoal<br>Subcontratado <sup>*</sup> | Valor da Subcontratação (€) * |

<span id="page-23-4"></span>*Figura 47 - Campos relativos ao emprego*

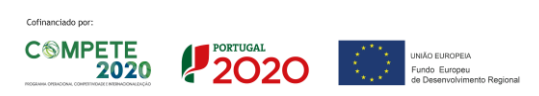

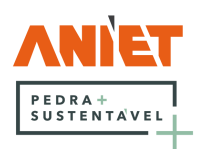

#### <span id="page-24-0"></span>8.2 Investimentos

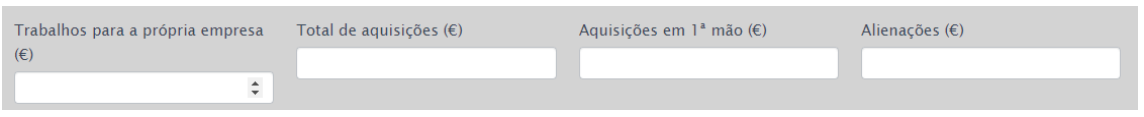

<span id="page-24-2"></span>*Figura 48 - Campos Investimentos*

Na aba Investimentos os campos a preencher aparecem como na imagem anterior, para cada tipo de investimentos, sendo eles:

- Terrenos (inclui preparação de frentes, estradas, aterros, etc.)
- Edifícios e outras construções (inclui instalações administrativas e sociais, posto de transformação, etc.)
- Equipamento de transporte (inclui todos os veículos utilizados pela empresa, não diretamente utilizados na atividade extrativa)
- Ferramentas e utensílios (inclui ferramentas e utensílios com os quais se realiza a extração, e cuja duração seja superior a um ano)
- Equipamento administrativo (inclui também o equipamento social e mobiliário diverso)
- Veículos e equipamentos básicos (inclui todos os veículos e equipamentos utilizados pela empresa na atividade extrativa)

### <span id="page-24-1"></span>8.3 Encargos de exploração

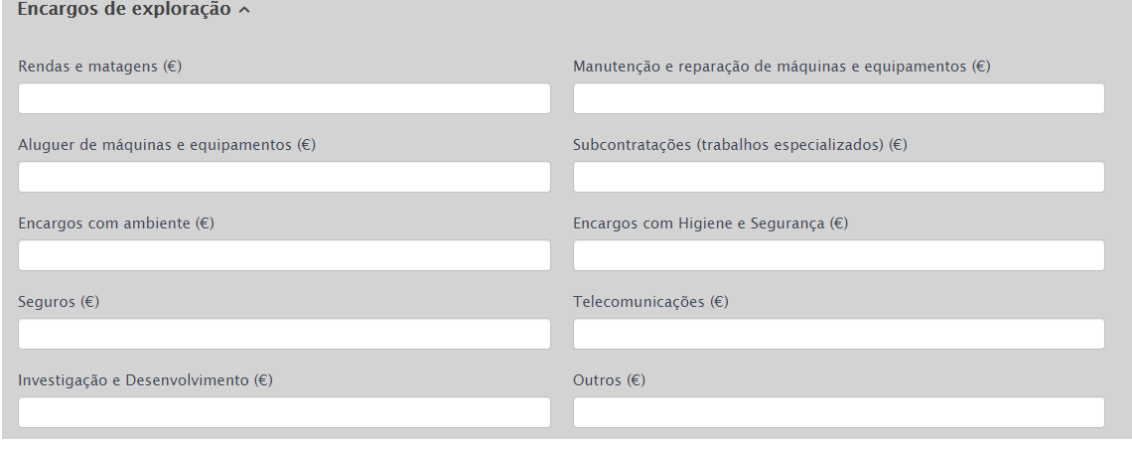

<span id="page-24-3"></span>*Figura 49 - Encargos de exploração*

Em encargos de exploração o utilizador deve lançar a importância dos vários encargos em que incorreu no período em questão.

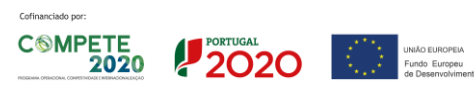

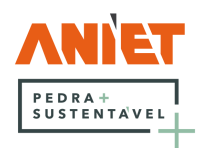

### <span id="page-25-0"></span>8.4 Energia Consumida

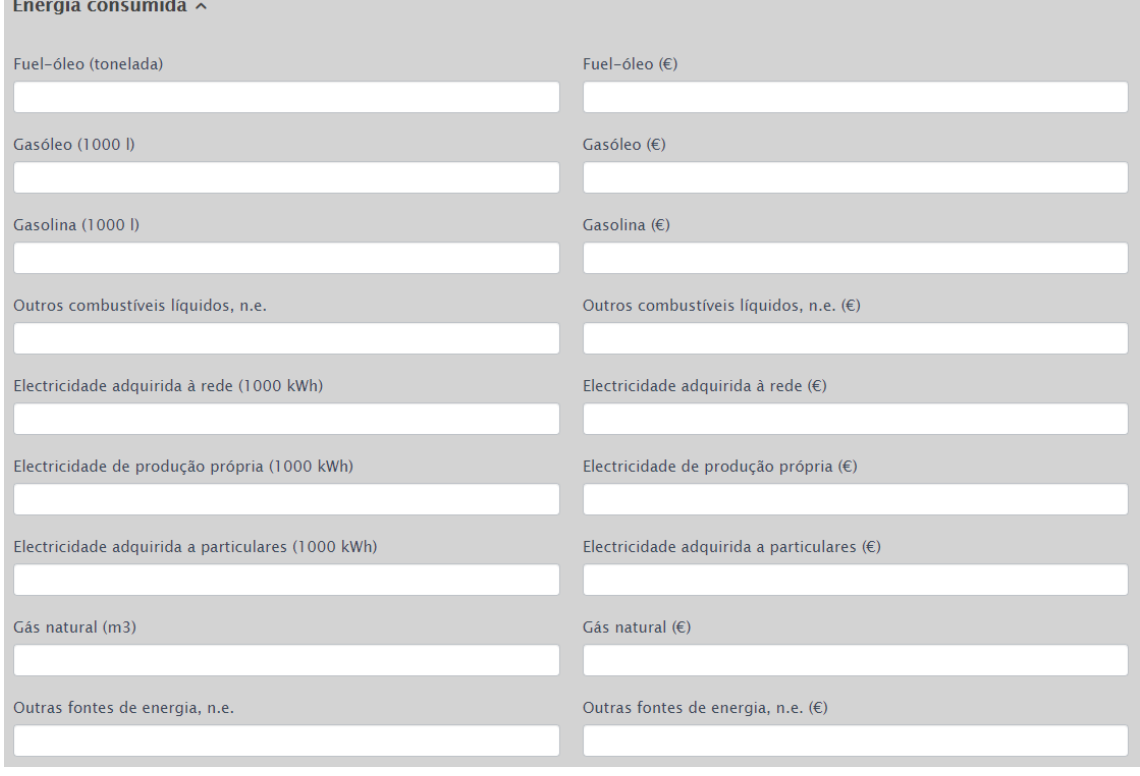

<span id="page-25-2"></span>*Figura 50 - Quadro de Energia Consumida*

Em energia consumida o utilizador deve preencher quanta energia consumiu, nas unidades indicadas, e o valor desse consumo, para todos os tipos de energia aplicáveis entre: Fuel-óleo, Gasóleo, Gasolina, Outros combustíveis líquidos, Eletricidade adquirida à rede, Eletricidade de produção própria, Eletricidade adquirida a particulares, Gás natural e Outras fontes de energia.

### <span id="page-25-1"></span>8.5 Materiais consumidos e água

Aqui devem ser lançados o consumo de todos os materiais e água, por tipo existem os campos quantidade consumida, quantidade comprada e valor. Os tipos disponíveis são: Explosivos, Pólvora, Cápsulas detonadoras, Rastilho, Cordão detonante, Fio de ignição, Brocas, barrenas e bits, Fio diamantado, Discos diamantados, Lâminas diamantadas, Fio helicoidal, Lubrificantes, Pneus, Filtros, Cabos de aço, Outros materiais consumidos, Água da rede pública, Água adquirida a terceiros e Água de captação própria.

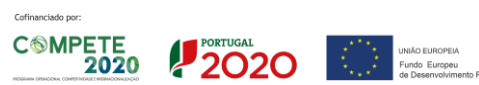

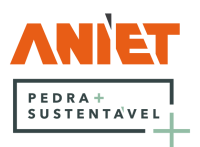

| Filtrar:           |                          |                    |                          |                                   |                                 |  |
|--------------------|--------------------------|--------------------|--------------------------|-----------------------------------|---------------------------------|--|
| Número de cadastro |                          |                    |                          | Ano                               |                                 |  |
|                    |                          |                    | $\checkmark$             |                                   | $\checkmark$                    |  |
| <b>Submeter</b>    |                          |                    |                          |                                   |                                 |  |
|                    |                          |                    |                          |                                   |                                 |  |
|                    |                          |                    |                          |                                   |                                 |  |
| <b>Atualizas</b>   | Denominação da pedreira  | Número de cadastre | <b>Data</b><br>$\bullet$ | Categoria de pessoal              | Nº. médio de pessoal remunerado |  |
| Atualizar          | Pedreira de Demonstração | 12345              | 1 de Julho, 2020         | <b>Dirigente</b>                  | $\mathbf{1}$                    |  |
| Atualizar          | Pedreira de Demonstração | 12345              | 1 de Julho, 2021         | <b>Dirigente</b>                  | $\mathbf{1}$                    |  |
| Atualizar          | Pedreira de Demonstração | 12345              | 1 de Julho, 2020         | Técnico                           | $\mathbf{1}$                    |  |
| Atualizar          | Pedreira de Demonstração | 12345              | 1 de Julho, 2021         | Técnico                           | $\mathbf{1}$                    |  |
| <b>Atualizar</b>   | Pedreira de Demonstração | 12345              | 1 de Julho, 2020         | Encarregado de lavra a céu aberto | $\mathbf{1}$                    |  |
| Atualizar          | Pedreira de Demonstração | 12345              | 1 de Julho, 2021         | Encarregado de lavra a céu aberto | $\mathbf{1}$                    |  |
| Atualizar          | Pedreira de Demonstração | 12345              | 1 de Julho, 2020         | Operário de lavra a céu aberto    | $\overline{2}$                  |  |
| Atualizar          | Pedreira de Demonstração | 12345              | 1 de Julho, 2021         | Operário de lavra a céu aberto    | $\overline{2}$                  |  |
| <b>Totais</b>      |                          |                    |                          |                                   | 10                              |  |
|                    |                          |                    |                          |                                   |                                 |  |
| Exportar como CSV  |                          |                    |                          |                                   | $\blacktriangleright$           |  |

<span id="page-26-0"></span>*Figura 51 - Histórico de Despesas e investimentos*

Todo o histórico das Despesas e investimentos que o utilizador introduziu na plataforma é mostrado no final da página, sob forma de tabela, que pode ser filtrada por pedreira, pelo seu número de cadastro, e por ano do registo. A tabela pode também ser exportada como CSV.

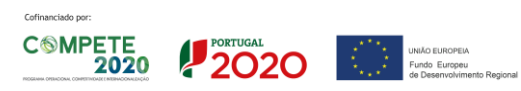

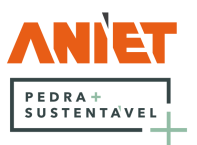

### <span id="page-27-0"></span>9 Pedreiras

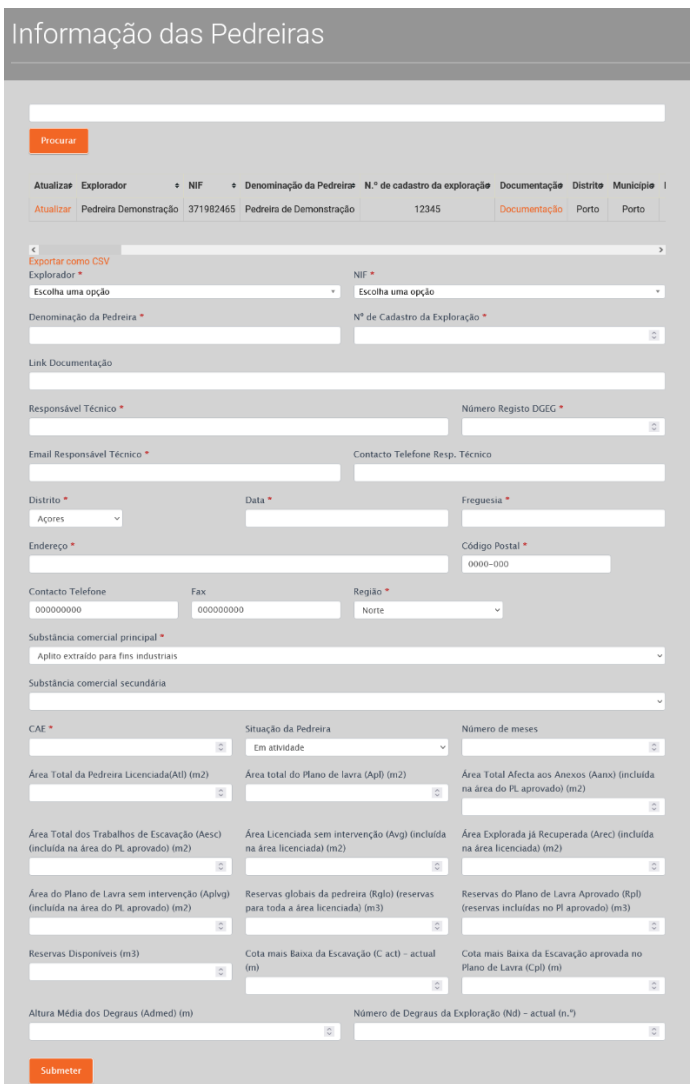

<span id="page-27-1"></span>*Figura 52 - Informação das Pedreiras*

Em informação das Pedreiras o utilizador pode registar as pedreiras pelas quais é responsável, e atualizar a informação das mesmas sempre que oportuno, em especial para os campos que podem sofrer alterações algo frequentemente, como é o caso da Cota mais baixa da escavação atual (m), por exemplo.

O utilizador receberá, no seu Dashboard, um alerta sobre a cota de exploração e as reservas ainda disponíveis, como demonstrado na imagem seguinte:

> Pedreira de Demonstração - A sua cota de exploração ainda pode baixar 10 m. A pedreira ainda tem reservas de 89.985 m3

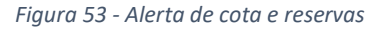

<span id="page-27-2"></span>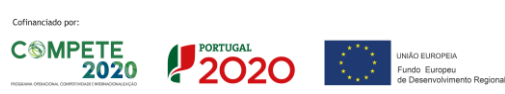

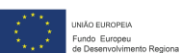

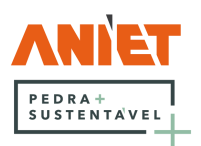

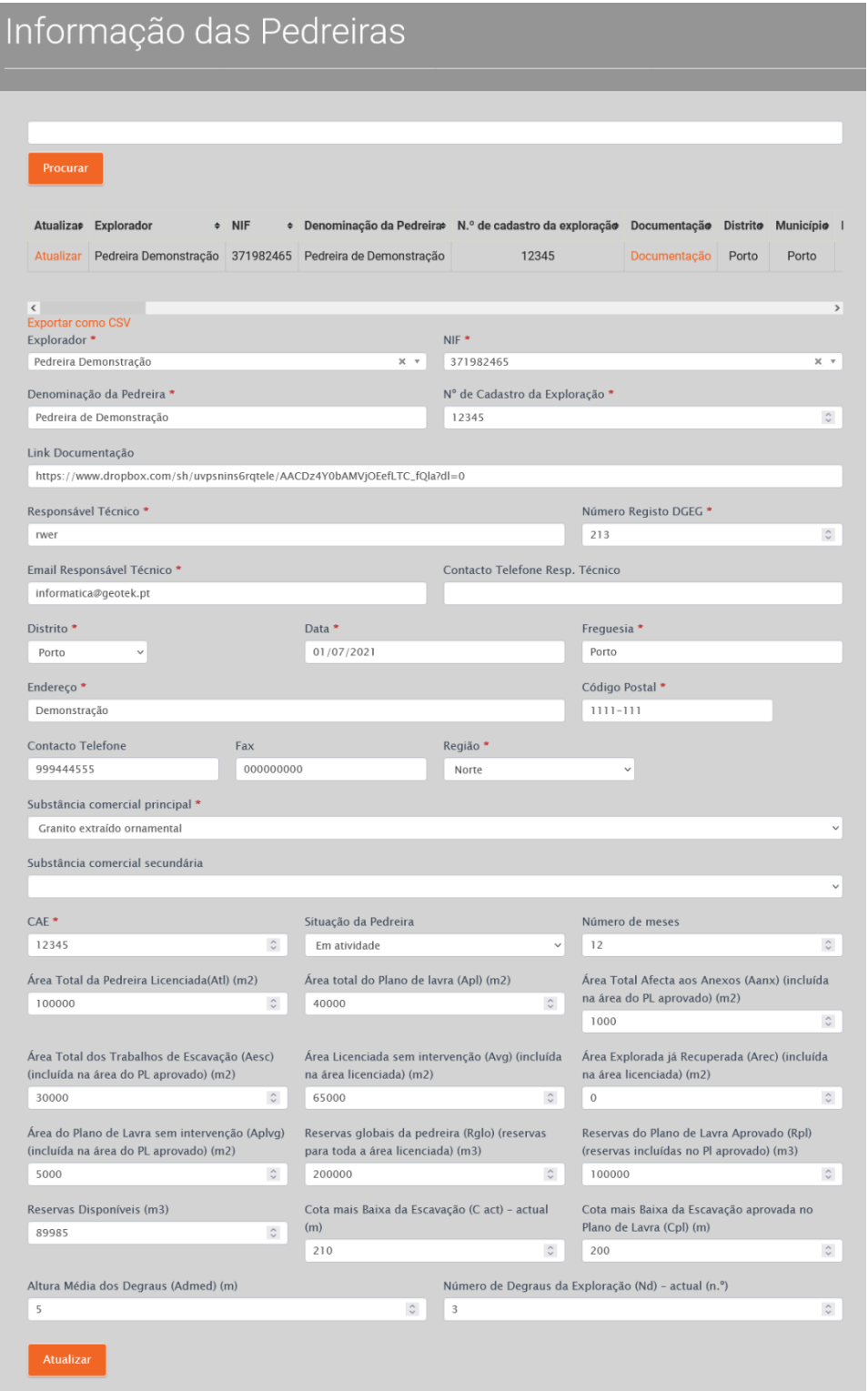

#### *Figura 54 - Atualizar informação de pedreira*

<span id="page-28-0"></span>Carregando em Atualizar irá abrir a informação previamente introduzida para a pedreira selecionada, podendo o utilizador alterar e atualizá-la consoante necessário. Depois de alteradas as informações, tem apenas de clicar no botão Atualizar no final da página.

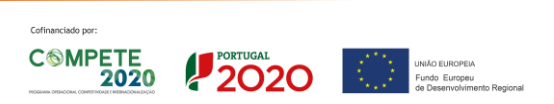

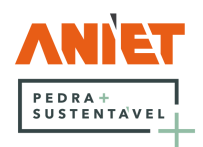

# <span id="page-29-0"></span>10 Explorador

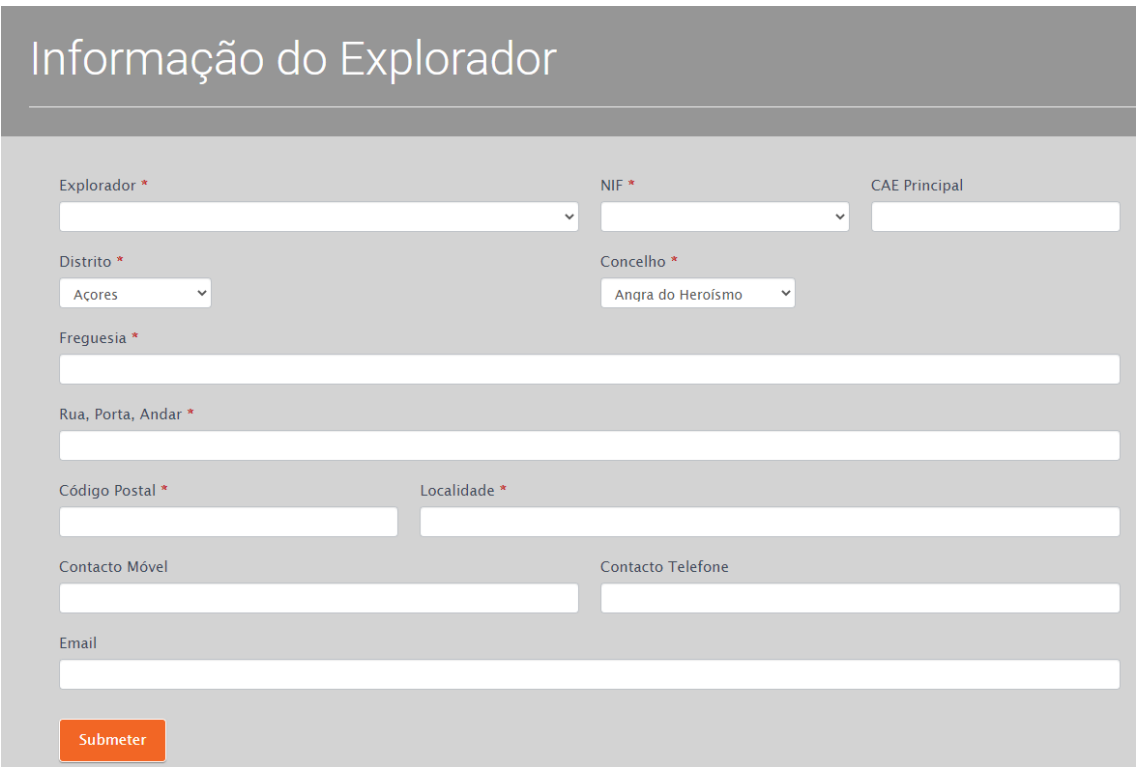

<span id="page-29-1"></span>*Figura 55 - Informação do Explorador*

Nesta página devem ser introduzidas as informações pertinentes relativas ao explorador, nomeadamente a sua denominação, o seu NIF, a Classificação das Atividades Económicas (CAE) principal, o seu Distrito, Concelho e Freguesia, a Rua, Porta, Andar, o seu Código Postal, a localidade, o seu contacto móvel/telefónico e endereço de email.

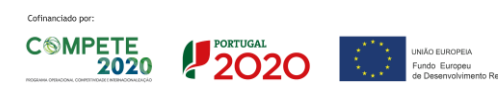

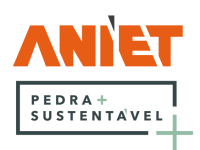

# <span id="page-30-0"></span>11 Links Úteis

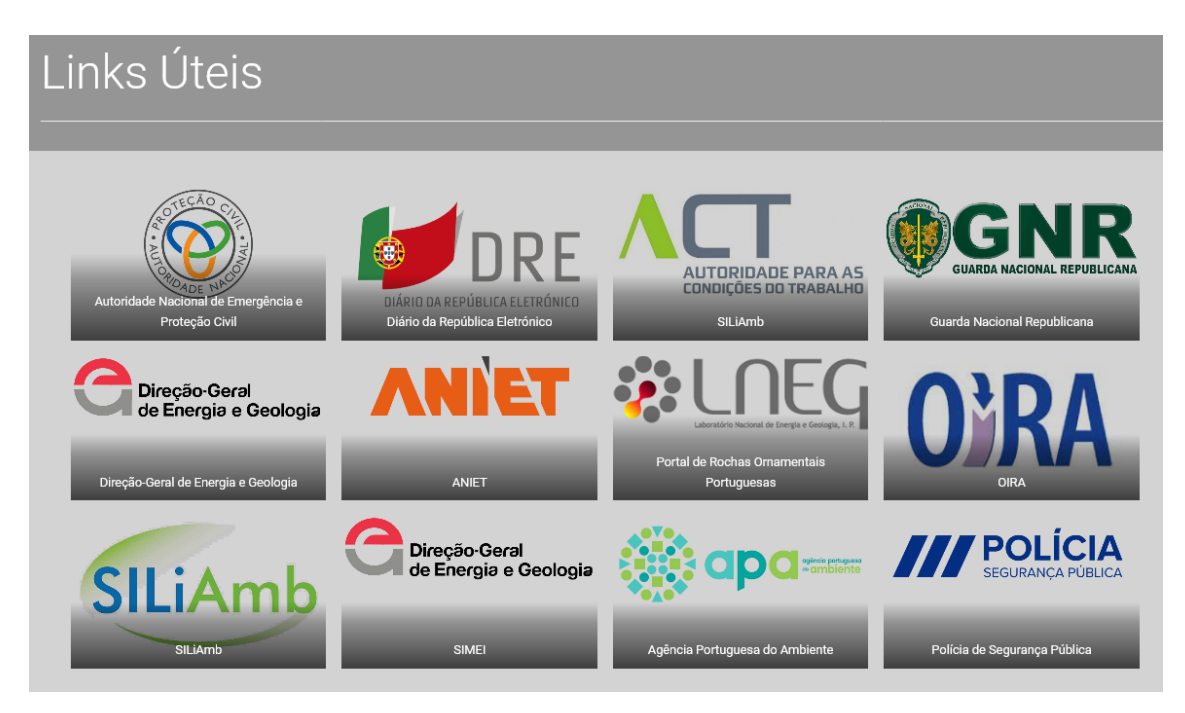

*Figura 56 - Links Úteis*

<span id="page-30-1"></span>Nesta página estão presentes ligações para a Agência Portuguesa do Ambiente, para a Direção-Geral de Energia e Geologia, para a Polícia de Segurança Pública, para a Guarda Nacional Republicana, para a Autoridade Nacional de Emergência e Proteção Civil, para o Diário da República Eletrónico, entre outras, providenciando um fácil acesso ao utilizador.

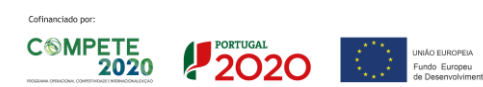

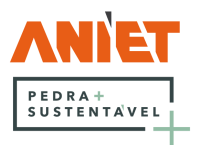

# <span id="page-31-0"></span>12 Ficha Técnica

| <u>Ficha Técnica</u>      |  |  |  |
|---------------------------|--|--|--|
|                           |  |  |  |
|                           |  |  |  |
| • Política de Cookies     |  |  |  |
| · Política de Privacidade |  |  |  |
| • Estimativa CO2 gerado   |  |  |  |
| • Manual de Utilizador    |  |  |  |

<span id="page-31-1"></span>*Figura 57 - Ficha Técnica*

Em Política de Cookies o utilizador pode ler sobre a política de cookies de Stoneplus.pt, consultar os cookies utilizados e o seu estado de consentimento, que poderá ser alterado, caso o utilizador assim o entenda.

Em Política de Privacidade o utilizador pode ler sobre a política de Privacidade de Stoneplus.pt.

Em Estimativa CO2 gerado podem ser consultados os dados que servem de base para o calculo do CO2 gerado, em conjunto com as informações introduzidas pelo utilizador.

Em Manual de Utilizador encontra-se disponibilizado este mesmo manual.

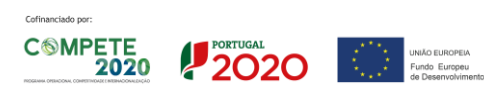

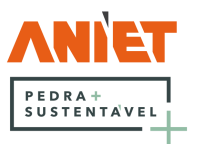

# <span id="page-32-0"></span>13 Suporte Técnico

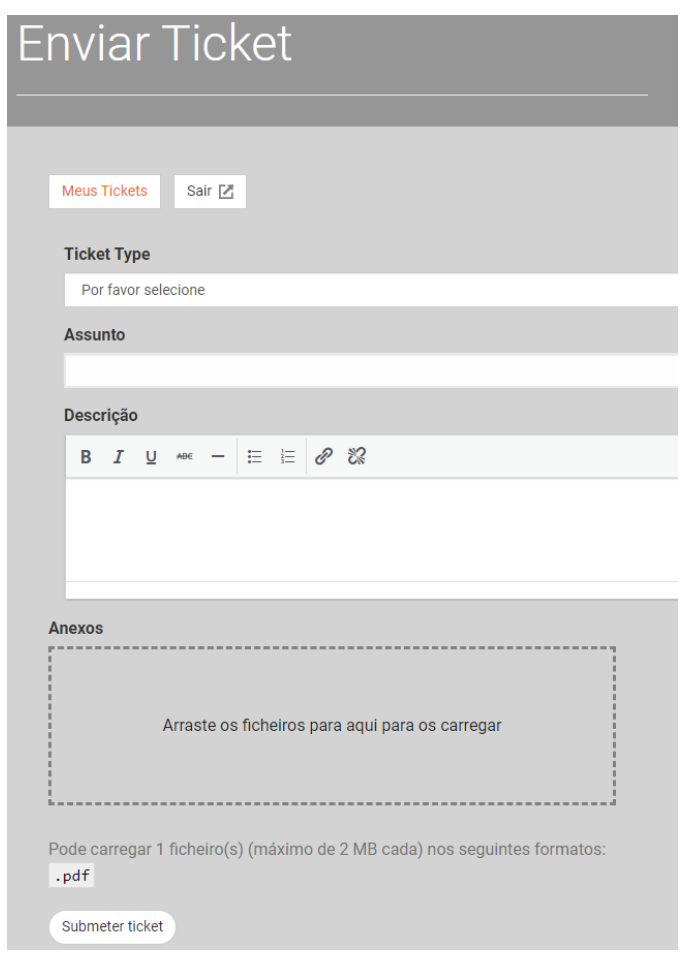

*Figura 58 - Enviar Ticket*

<span id="page-32-1"></span>Em Meus Tickets o utilizador pode visualizar o estado e o histórico dos tickets que anteriormente submeteu.

Em Ticket Type o utilizador pode escolher o tipo de ticket que deseja submeter, Geral, para assuntos relacionados com Stoneplus.pt, ou Informação Geográfica, para atualizar a informação geográfica das suas explorações, submetendo essa informação no campo anexos sob o formato de pdf.

Em assunto o utilizador deverá explicitar qual o assunto que o levou a submeter um ticket de suporte.

No campo descrição o utilizador deverá descrever da forma mais explicita possível que problemas encontrou na utilização da plataforma, se se aplicar, ou para prover mais informação que considere relevante.

O campo Anexos permite o carregamento de um ficheiro em formato pdf até um tamanho de 2MB, forma preferencial de enviar o ficheiro para atualizar a informação geográfica, mas também pode ser utilizado para acrescentar outra informação nos tickets gerais, como capturas de ecrã, salientando outra vez que estas tem que ser colocadas num ficheiro pdf, cujo tamanho não pode ultrapassar os 2MB.

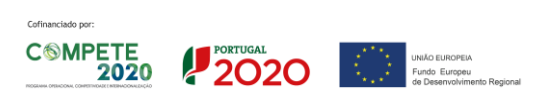

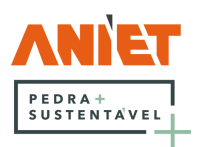

| <b>Meus Tickets</b> |               |                        |                    |  |
|---------------------|---------------|------------------------|--------------------|--|
| Abra um ticket      |               | Sair [Z]               |                    |  |
| <b>Estado</b>       | <b>Título</b> | Data                   | <b>Ticket Type</b> |  |
| <b>Novo</b>         | Teste         | 7 de Julho, 2021 17:14 | Geral              |  |

*Figura 59 - Meus Tickets*

<span id="page-33-0"></span>Carregando no campo Título, Teste, neste caso, o utilizador poderá visualizar o ticket que submeteu em detalhe. Se este já não se encontrar relevante, poderá também fechá-lo, selecionando Fechar este ticket e clicando em Resposta.

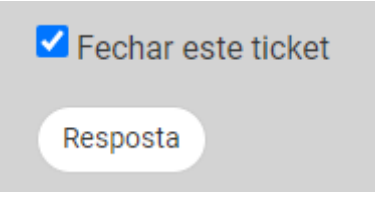

*Figura 60 - Fechar Ticket*

<span id="page-33-1"></span>Pode suceder que surjam novas alterações relacionadas com um ticket já fechado e assim o utilizador poderá reabri-lo abrindo o ticket e clicando no link que se pode ver abaixo.

<span id="page-33-2"></span>O ticket foi fechado. Se acha que o problema não foi resolvido ou se surgiu algo novo relacionado com este ticket, pode reabri-lo clicando neste link...

*Figura 61 - Reabrir ticket*

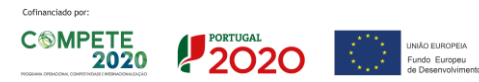

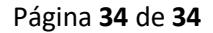